# **UMB Direct Check Services** User Guide

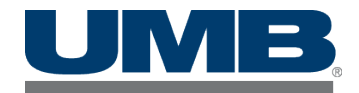

## **Contents**

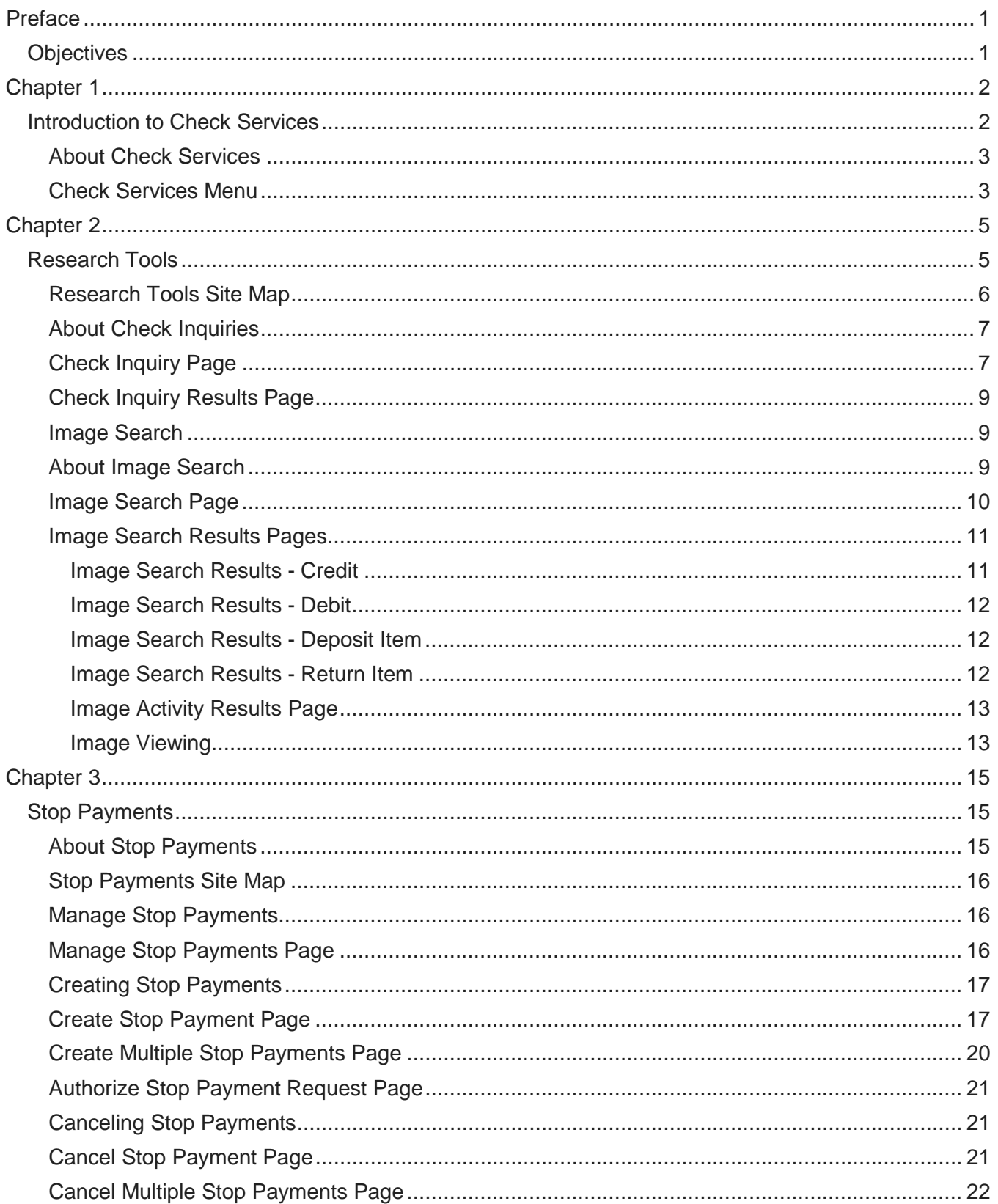

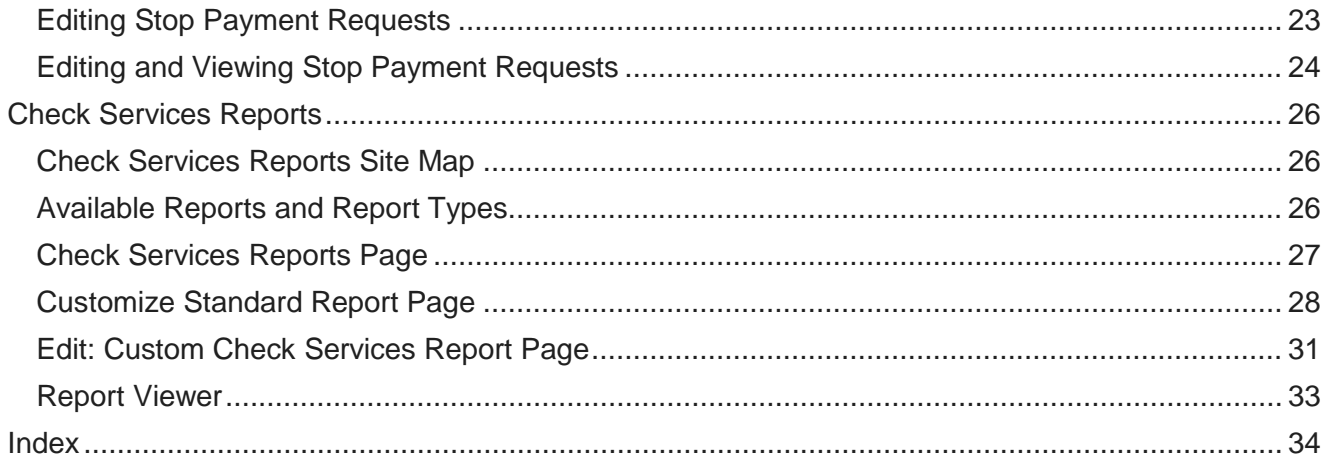

### <span id="page-4-0"></span>**Preface**

## <span id="page-4-1"></span>**Objectives**

The *Check Services Reference Guide* provides an overview of the Check Services functionality available in UMB Direct. It describes the end-user functionality and includes illustrations of sample pages.

Chapter 1 -- Introduction to Check Services

### <span id="page-5-0"></span>**Chapter 1**

## <span id="page-5-1"></span>**Introduction to Check Services**

This chapter introduces you to the functionality available in the Check Services area of UMB Direct.

#### **In This Chapter**

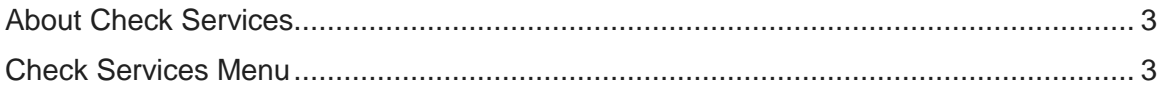

## <span id="page-6-2"></span><span id="page-6-0"></span>**About Check Services**

UMB Direct's Check Services module provides a variety of checking-related features and functions.

The areas within Check Services are as follows:

- **Manage** This menu includes a list page for managing stop payments.
- **Create** This menu includes options for creating single and multiple stop payments.
- **Cancel** This menu includes options for canceling single and multiple stop payments.
- **Research Tools** This menu includes the following functions that help with check problem research:
	- o *Check Inquiry* Use this option to search for checks based on their check number, amount, or status.
	- o *Image Search*  Use this option to initiate a freeform image query against the image archive.
	- o *Image Activity* Use this option to access all images retrieved by a person on a specified day.
- **Reports** This menu includes reports related to check services. Several standard reports are provided, which you can customize.

## <span id="page-6-1"></span>**Check Services Menu**

The Check Services menu provides top-level navigation for check-related functionality in UMB Direct. After clicking Check Services, the following menu appears:

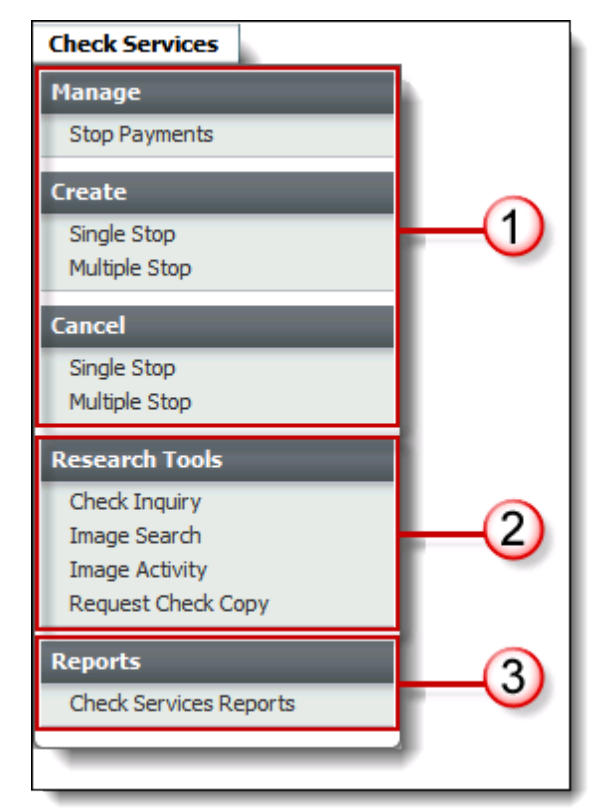

The following sections in this guide discuss the main functional areas that are accessed through this menu:

Chapter 1 -- Introduction to Check Services

- *Research Tools*
- *Stop Payments*
- *Check Services Reports*

## <span id="page-8-1"></span><span id="page-8-0"></span>**Chapter 2 Research Tools**

The Research Tools functions help you investigate check problems.

### **In This Chapter**

<span id="page-8-2"></span>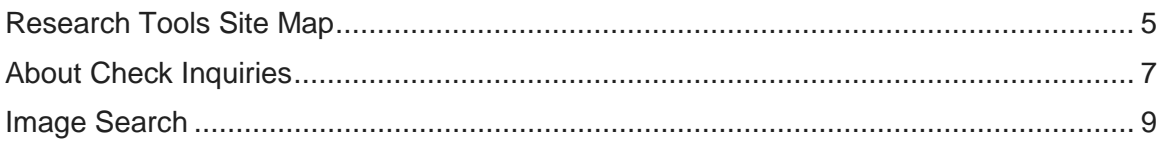

## <span id="page-9-0"></span>**Research Tools Site Map**

The following site map shows all the pages that are accessed from the Research Tools section under the Check Services tab.

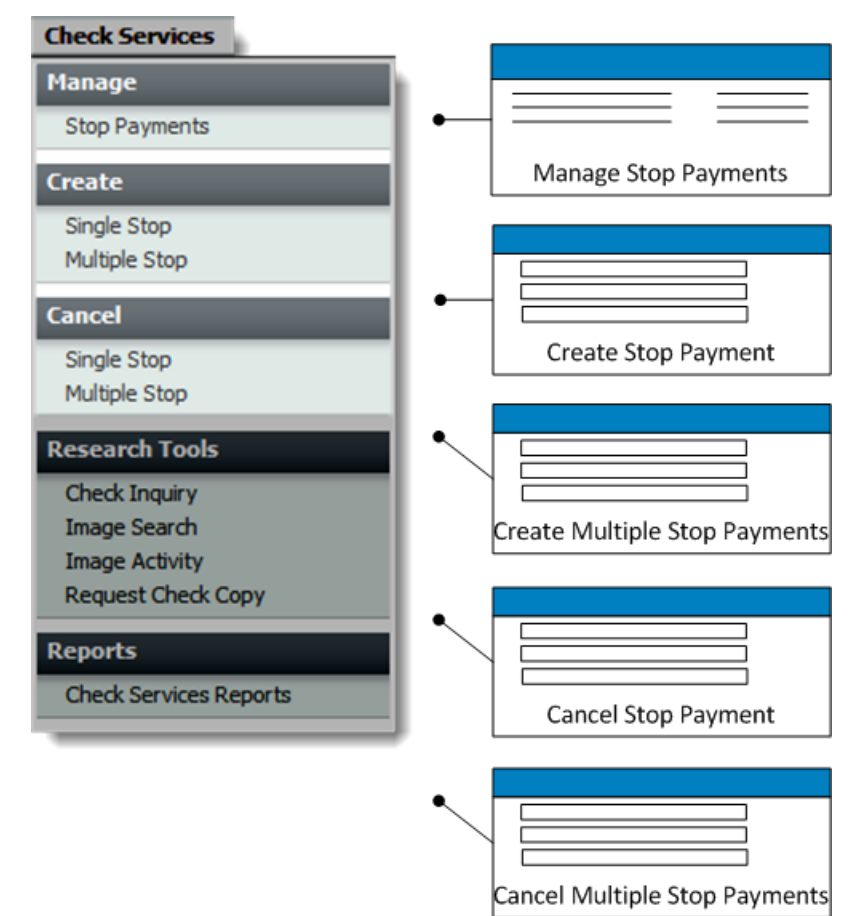

*NOTE*: Additional preview pages appear for certain tasks to allow you to review new or changed information before saving it. To simplify the illustration, the site map does not show preview pages.

The site map shows all options enabled; however, your entitlements may limit the functionality that is available to you.

## <span id="page-10-2"></span><span id="page-10-0"></span>**About Check Inquiries**

The Check Inquiry feature enables you to inquire about the status of a check based on its check number, amount, or status.

## <span id="page-10-1"></span>**Check Inquiry Page**

The Check Inquiry page provides a way to inquire about the status of a single check or check range.

The following illustrates the page:

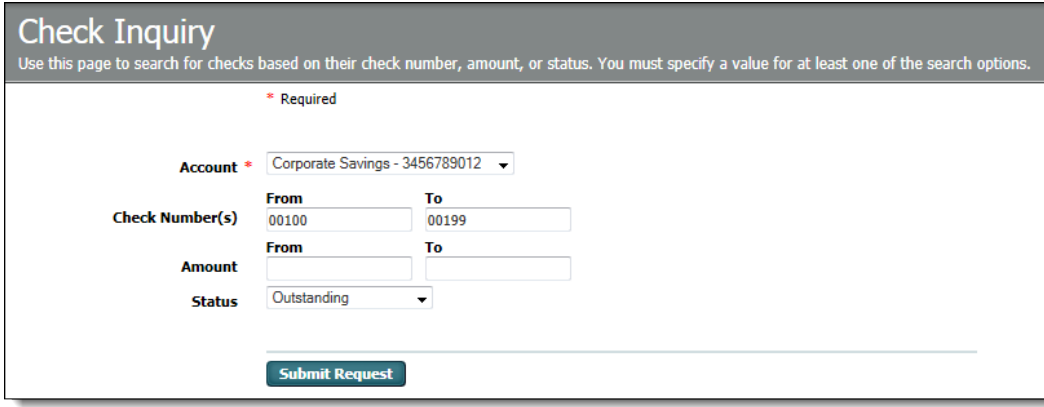

The following table describes the options available on the page.

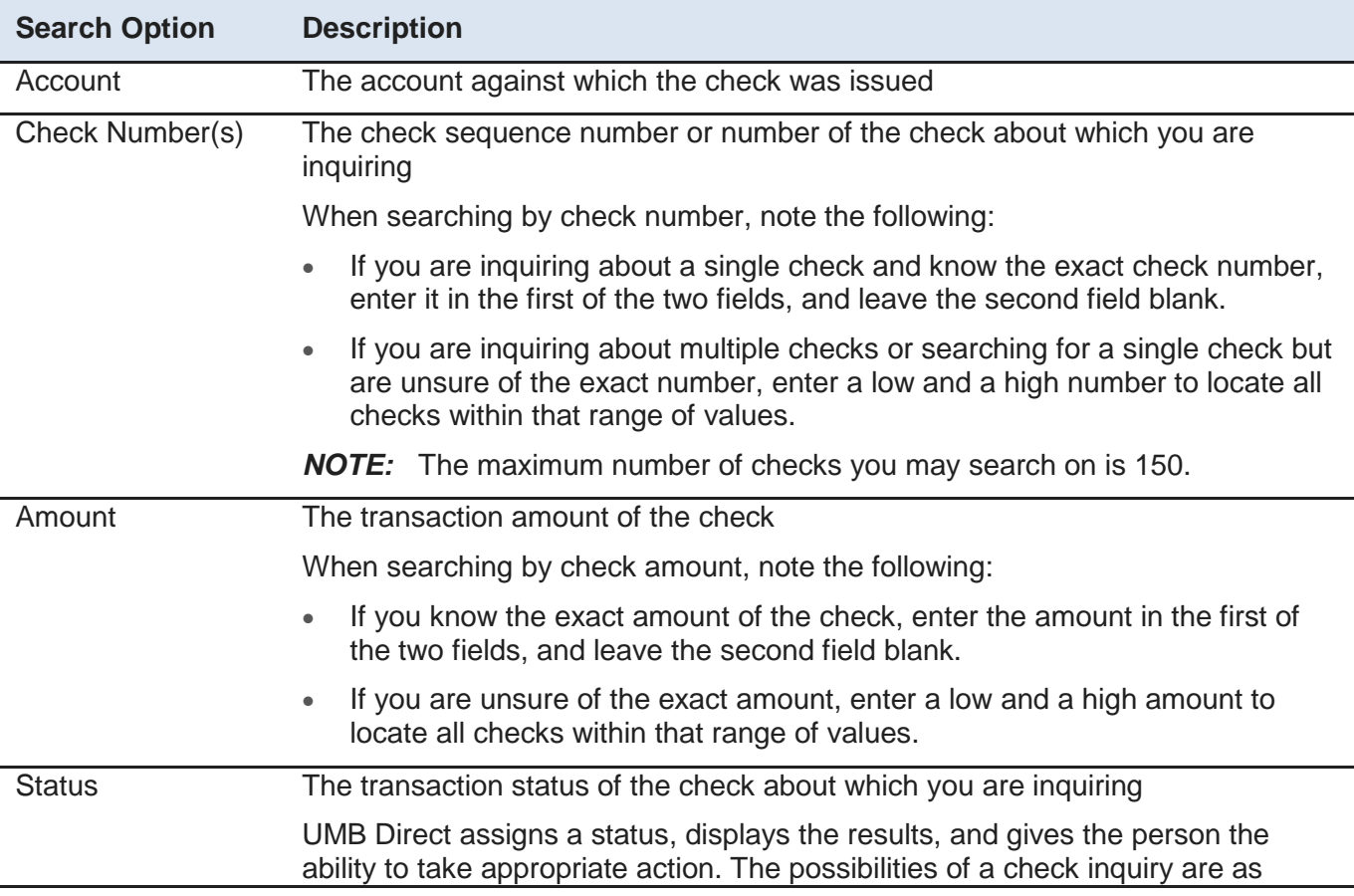

#### follows:

- **Cleared**  You can view an image of the cleared item.
- **Stopped**  You can cancel the stop payment.
- **Outstanding**  You can request a stop payment.
- *NOTE*: If no record of the item is found, the system assigns the Outstanding status to the inquiry.

To send an inquiry for processing, click Submit Request. The checks that meet the search criteria appear on the Check Inquiry Results page. For details, see *Check Inquiry Results Page*.

## <span id="page-12-3"></span><span id="page-12-0"></span>**Check Inquiry Results Page**

UMB Direct displays the results of the inquiry on the Check Inquiry Results page, as in this illustration.

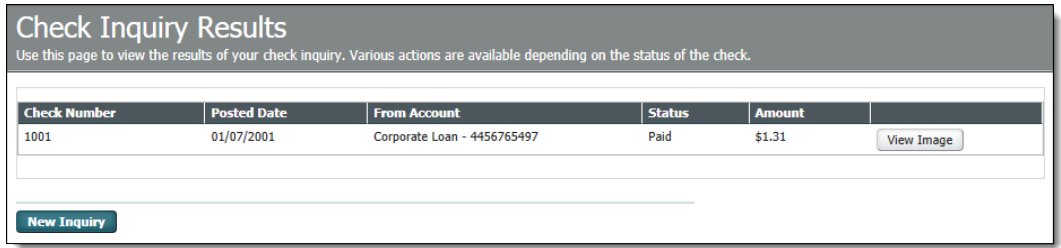

This table describes the fields on the page.

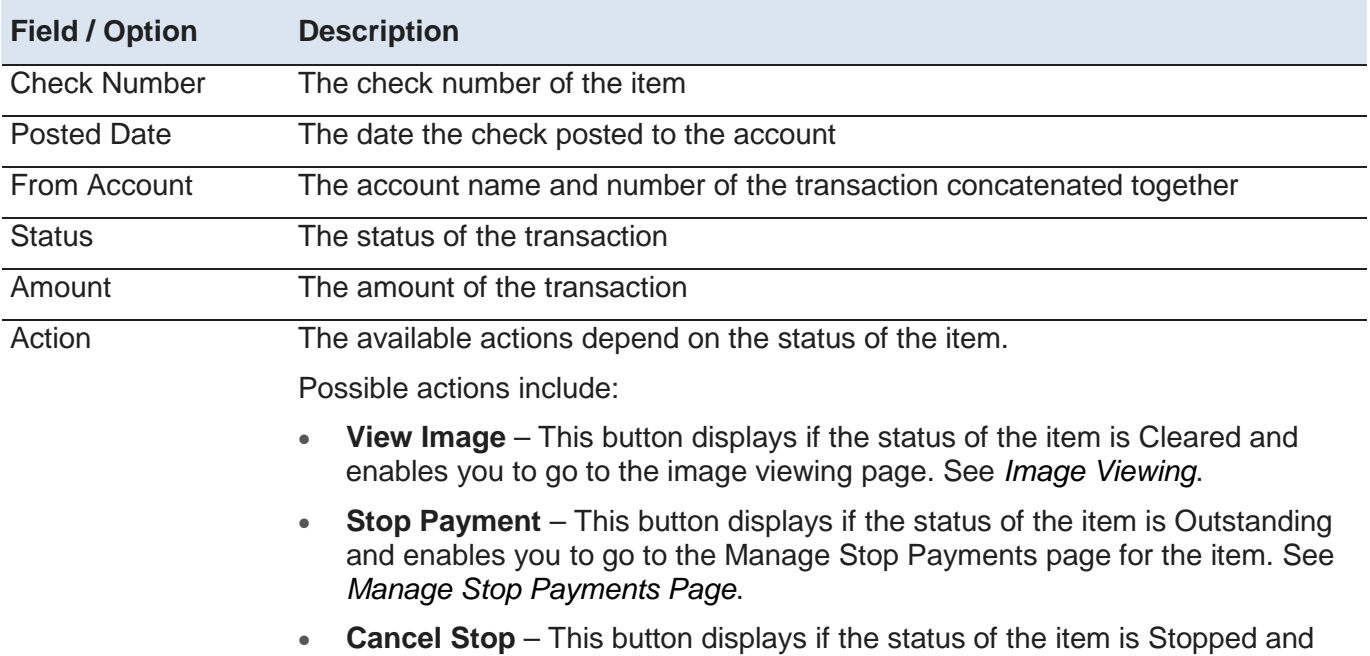

Clicking New Inquiry opens the Check Inquiry page. See *Check Inquiry Page*.

*Stop Payment Page*.

### <span id="page-12-1"></span>**Image Search**

The Image Search function enables you to initiate a free-form image query against the image archive.

enables you to go to the Cancel Stop Payment page for the item. See *Cancel* 

### <span id="page-12-2"></span>**About Image Search**

The Image Search function enables you to search for images based on certain criteria. The Image Search page provides three types of image searches:

- **Credit** Searches for images associated with any credit item, such as a deposit or credit memo
- **Debit** Searches for images associated with a debit, typically a check
- **Deposit Item** This option is similar to the Credit option. However, it searches the image archive directly for individual deposit items rather than first locating the overall account deposit.
- **Return Item** Searches for images associated with returned items.

Chapter 2 -- Research Tools

In addition to the basic search types, you have additional optional fields to further narrow the search results.

UMB Direct displays all matching items in a search results list from which you can select individual images for viewing.

### <span id="page-13-0"></span>**Image Search Page**

The following illustrates the Image Search page.

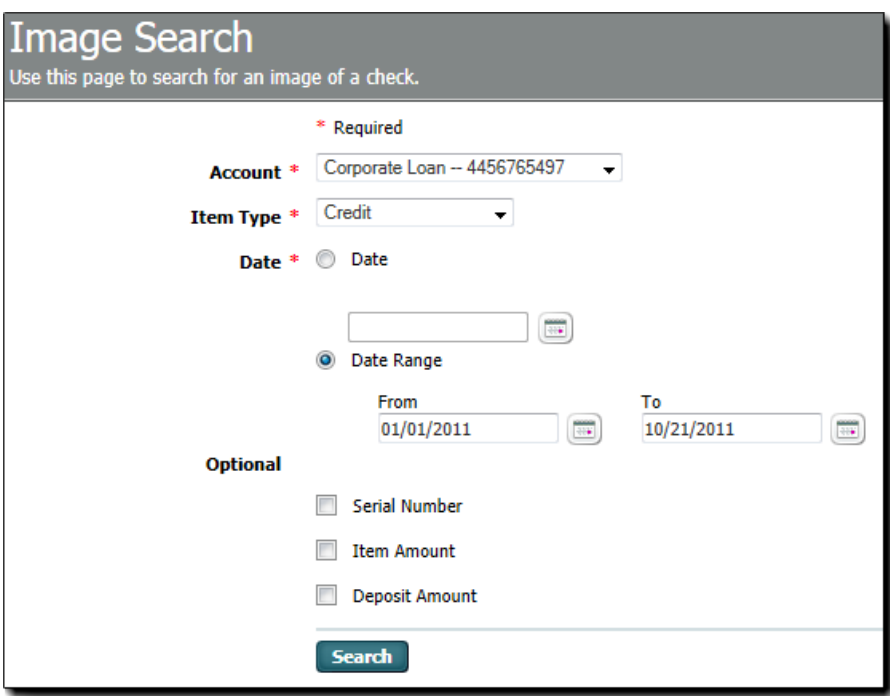

This table describes the fields and options on the page.

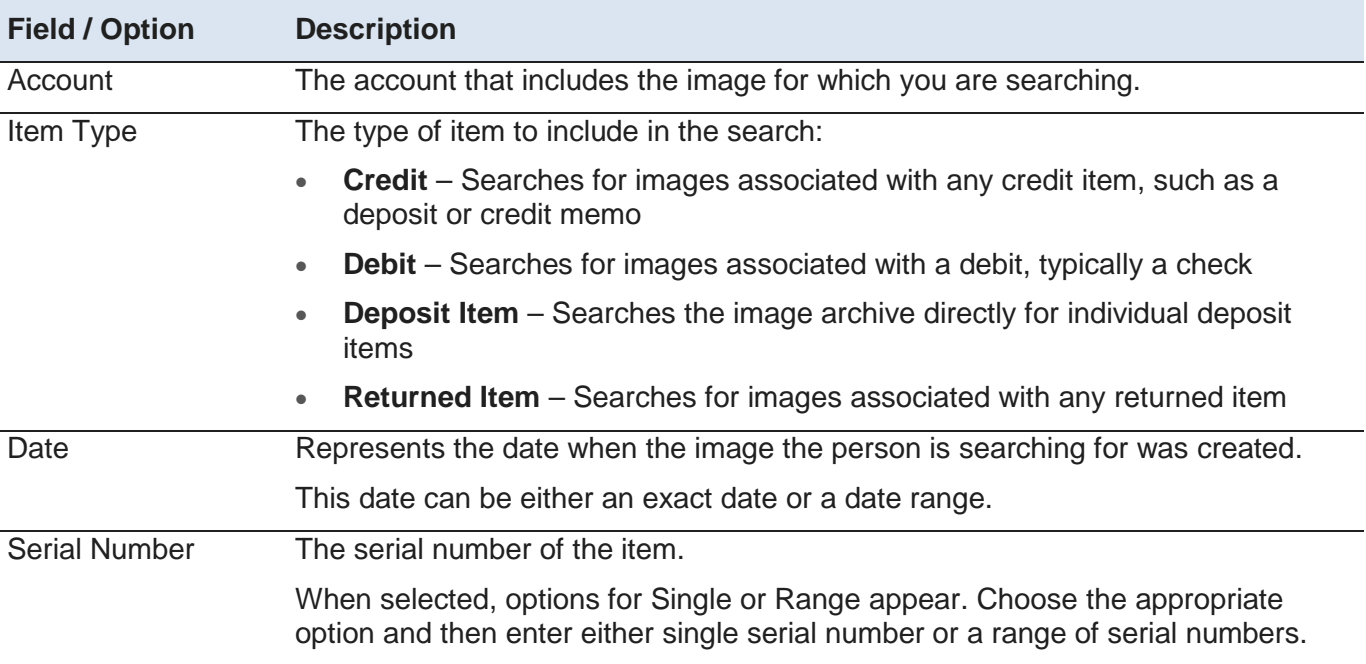

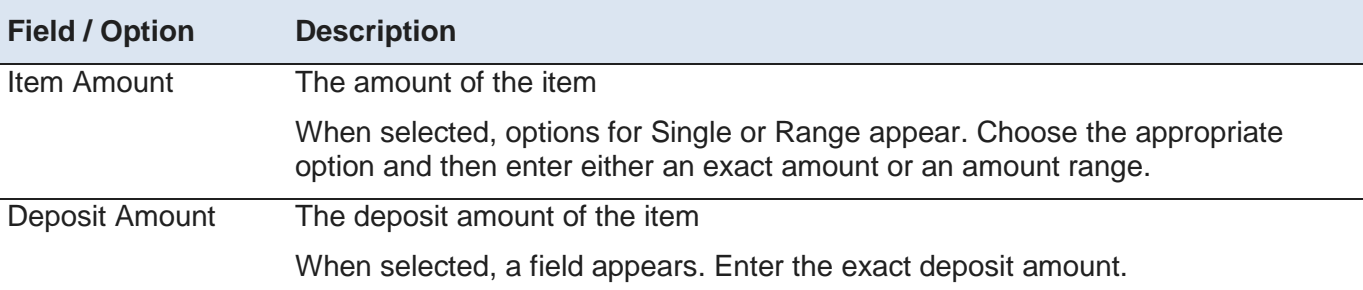

*NOTE:* The Date, Serial Number, and Item Amount fields enable you to enter these criteria as either specific values or as a range of values in the *From* and *To* fields.

Click Search to submit the search criteria and see the results on an Image Search Results page. See *Image Search Result Pages*.

### <span id="page-14-0"></span>**Image Search Results Pages**

After clicking Search on the Image Search page, UMB Direct displays all matching items in a results list. The appearance of the results page differs slightly depending on the type of image: debit, credit, deposit or returned Item.

The search results include a combination of these details:

- Account number or deposit account
- Amount or deposit amount
- Date
- Serial number or Item serial number (the check number or deposit number)
- Item account number
- Item amount
- DIN (document identification number)
- Return reason
- Image (the View Image link opens the image in the viewer. See *Image Viewing*

#### <span id="page-14-1"></span>**Image Search Results - Credit**

The following illustrates the Image Search Results page when Credit is selected in the Item Type field of the Image Search page.

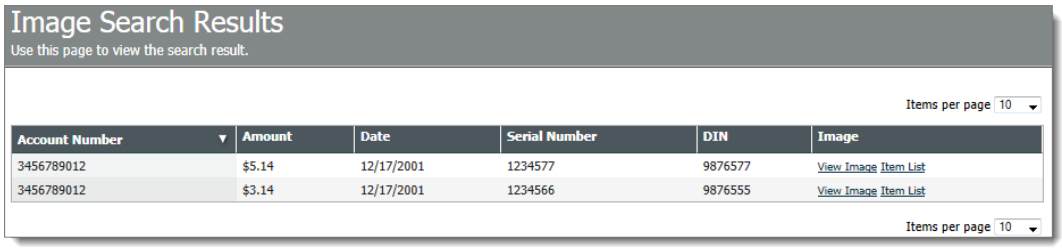

The Image Search Results page for the Credit item type includes an additional View Image Items List link which enables you to view the individual deposit items that comprise the credit. When the credit is a deposit, the amount represents the sum of all deposit items included in the deposit.

When viewing search results for credits, you have these options:

#### Chapter 2 -- Research Tools

- **View Image** This displays the image of the overall credit, such as the deposit slip or credit memo. For more information, see *Image Viewing* on page [13.](#page-16-2)
- **Item List** This displays the Deposit Items page which is a listing of the individual items included in a deposit. If you clicked the Item List option in the preceding illustration of the Credit Search Results page, the Deposited Items page would display.
- The page includes information on the overall deposit, plus information on each item in the deposit, including:
	- o Amount (item amount not the overall credit amount)
	- o Serial number
	- o Bank reference
	- o Image (the View Image link displays an image of the deposit item, such as an individual check)

#### <span id="page-15-0"></span>**Image Search Results - Debit**

The following illustrates the Image Search Results page when Debit is selected in the Item Type field of the Image Search page.

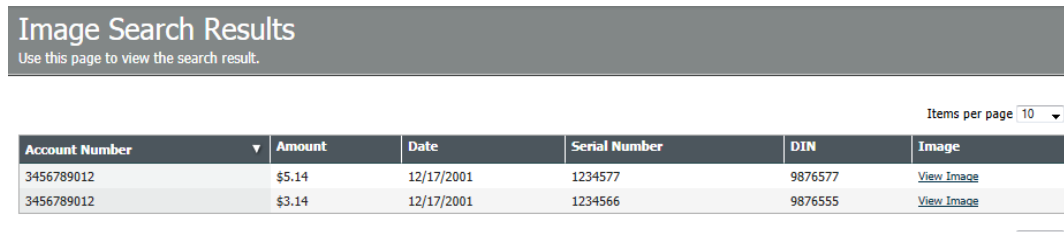

Items per page  $10 - 7$ 

This result page is similar the credit version but without the Item List option.

#### <span id="page-15-1"></span>**Image Search Results - Deposit Item**

The following illustrates the Image Search Results page when Deposit Item is selected in the Item Type field of the Image Search page.

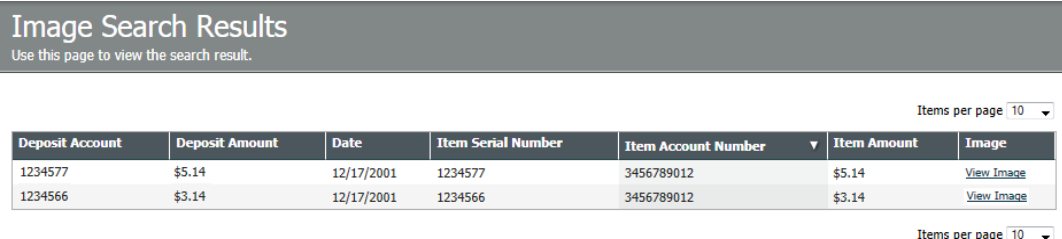

This image search option enables you to search the image archive directly for individual items within a deposit, rather than requiring them to first locate the overall account deposit. It also allows you to view deposited items that span across multiple deposits.

Click the View Image link to display an image of the deposit item, such as an individual check. For more information, see *Image Viewing*.

#### <span id="page-15-2"></span>**Image Search Results - Return Item**

The following illustrates the Image Search Results page when Return Item is selected in the Item Type field of the Image Search page.

<span id="page-16-2"></span>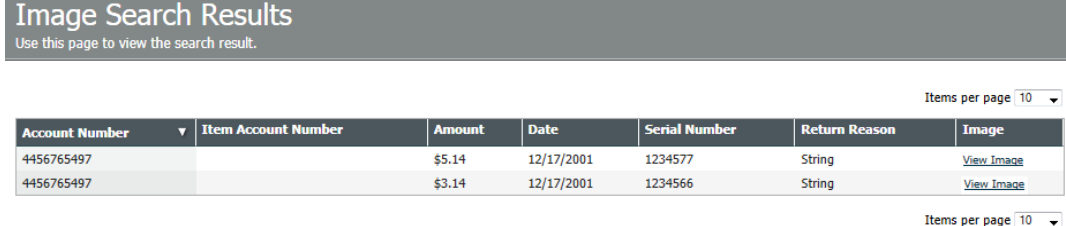

This image search option lists the return reason and enables you to search the image archive directly for individual returned items.

Click the **View Image** link to view an image of the returned item, such as an individual check. For more information, see *Image Viewing*.

#### <span id="page-16-0"></span>**Image Activity Results Page**

The Image Activity feature provides access to all images retrieved by a person on a specific day.

When a person submits a request for such an image, UMB Direct displays a message to inform the person of the additional time it will take. They can proceed with their work elsewhere in UMB Direct while the system retrieves the image in the background. Then, after the retrieval is complete, they can go to the Image Activity Results page to view the image.

The Image Activity Results page shows the results of all the image searches done by the person throughout the day. If no image searches have been done, the page displays a "No items in list" message.

#### <span id="page-16-1"></span>**Image Viewing**

In addition to viewing images after locating them in an image search, UMB Direct enables the viewing of images in several places throughout the system.

Within Check Services, image viewing is available, for example, when a person:

- Views the results of a check inquiry (see *Check Inquiry Results Page*
- Requests a stop payment for a check that has already been paid (see *Manage Stop Payments Page*
- *NOTE:* You can also view images from within Information Reporting and the Positive Pay feature of Fraud Control.

When a person clicks a View Image link, the system opens the image in an image viewer.

The following illustrates two image viewer displays. The first includes image manipulation features, such as zoom, rotate, and brightness and contrast controls.

Chapter 2 -- Research Tools

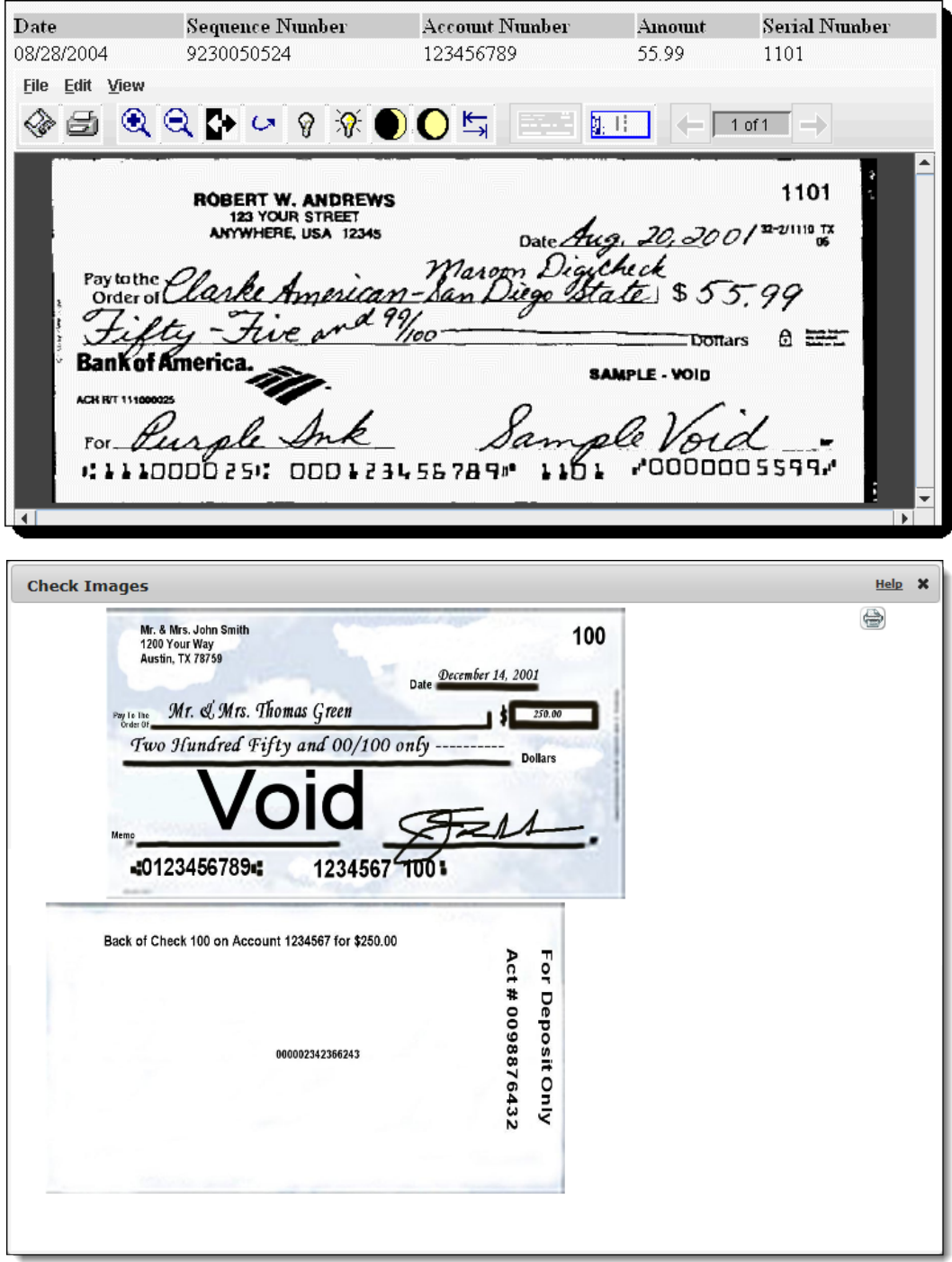

### <span id="page-18-3"></span><span id="page-18-1"></span><span id="page-18-0"></span>**Chapter 3 Stop Payments**

This section describes the functionality related to stop payments, which includes creating, editing, and canceling single and multiple stop payments.

### **In This Chapter**

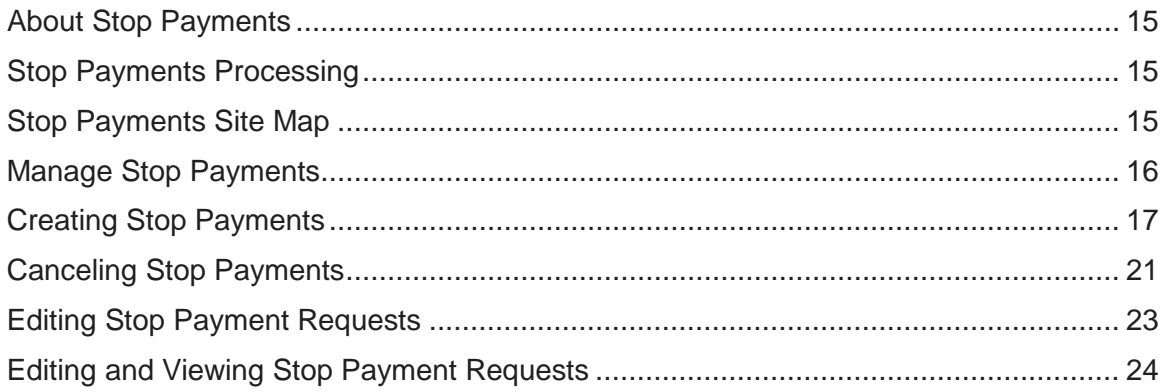

## <span id="page-18-2"></span>**About Stop Payments**

The stop payment function's most significant components are the following:

- **Real-time** The Stop Payment function is a real-time process.
- **Confirmation** During submission of a stop payment request, UMB Direct assigns a unique confirmation number for tracking or audit reference.
- <span id="page-18-4"></span>**Expiration** – The expiration of stop payments is determined as follows:
	- o An expiration date is determined by adding the preconfigured expiration term (a number of months) to the timestamp of the date the stop was created. The expiration term is a set value and cannot be changed when entering a stop payment. The expiration date can be set from 6 months to 30 months. Your user self - administrators may change your default expiration term.
	- o Adjustments are made for months that have fewer than 31 days. If a stop payment is created on the 29th, 30th, or 31st of the month and the month where the expiration date would fall does not have that many days, then the expiration date is set to the last valid day of the month. For example, suppose a stop payment is initiated on 3/31/2010. If the expiration term is six months, the expiration date would be 9/30/2010 because there is not a 31st day of September. There is no need to factor holidays and non-business days into expiration date calculation.

## <span id="page-19-3"></span><span id="page-19-0"></span>**Stop Payments Site Map**

The following site map shows all the pages that are accessed from the stop payment-related sections under the Check Services tab — Manage, Create, and Cancel.

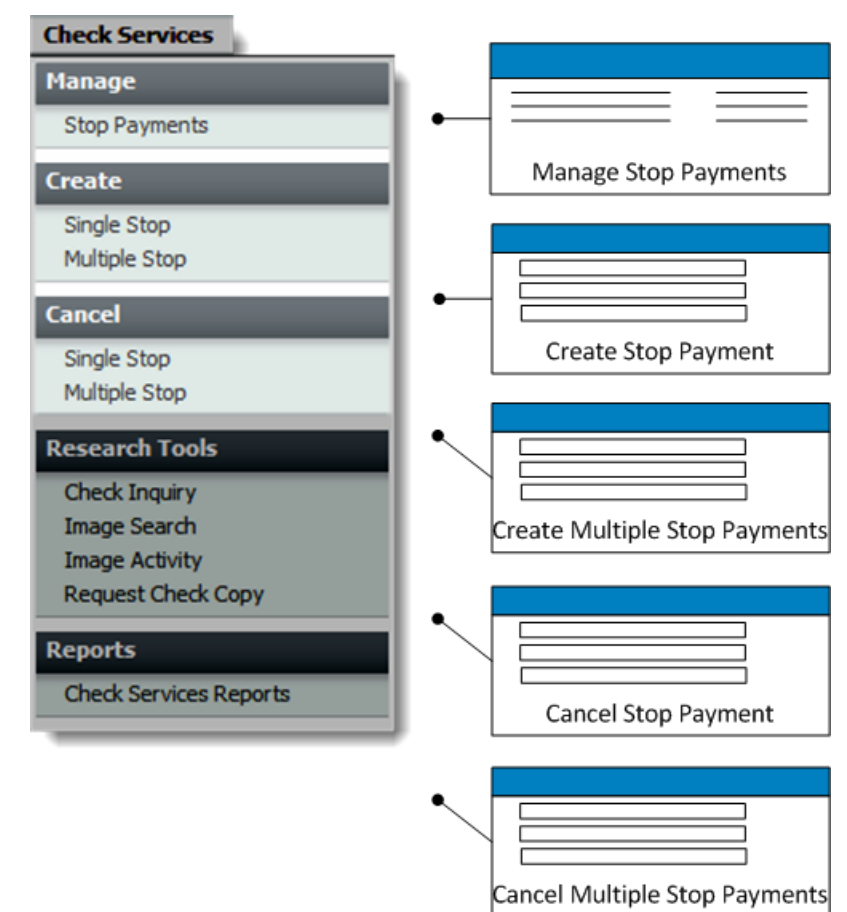

*NOTE:* Additional preview pages appear for certain tasks to allow you to review new or changed information before saving it. To simplify the illustration, the site map does not show preview pages.

The site map shows all options enabled; however, user entitlements limit the functionality that is available to a particular company and person.

## <span id="page-19-1"></span>**Manage Stop Payments**

You can request to stop payment on single checks or a series of checks.

After requesting stop payments, you can view, modify, or delete the requests. You can also cancel stop payment requests that if the stop payment request was processed through UMB Direct.

## <span id="page-19-2"></span>**Manage Stop Payments Page**

When you select Stop Payments from the Manage section under the Check Services tab, the Manage Stop Payments page appears. This illustrates shows the Manage Stop Payments page with requests listed in the default sort order, descending by timestamp.

<span id="page-20-2"></span>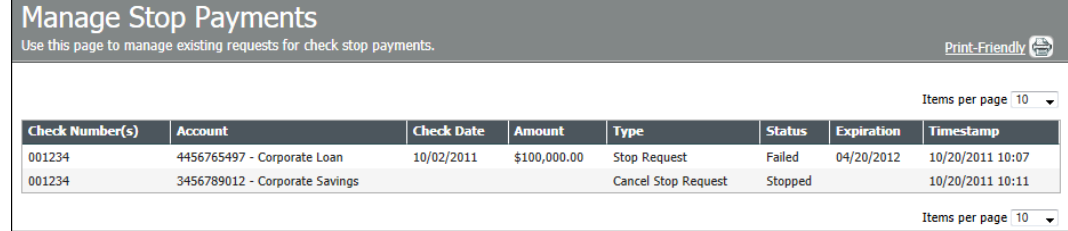

From the Manage Stop Payments page, you can do the following:

- View stop payment information
- Edit stop payment information
- Cancel stop payment requests
- Authorize (approve or reject) stop payment requests
- *NOTE:* If your company has elected to enable dual approval for stop payments, all stop payments will require approval by a different authorized person.

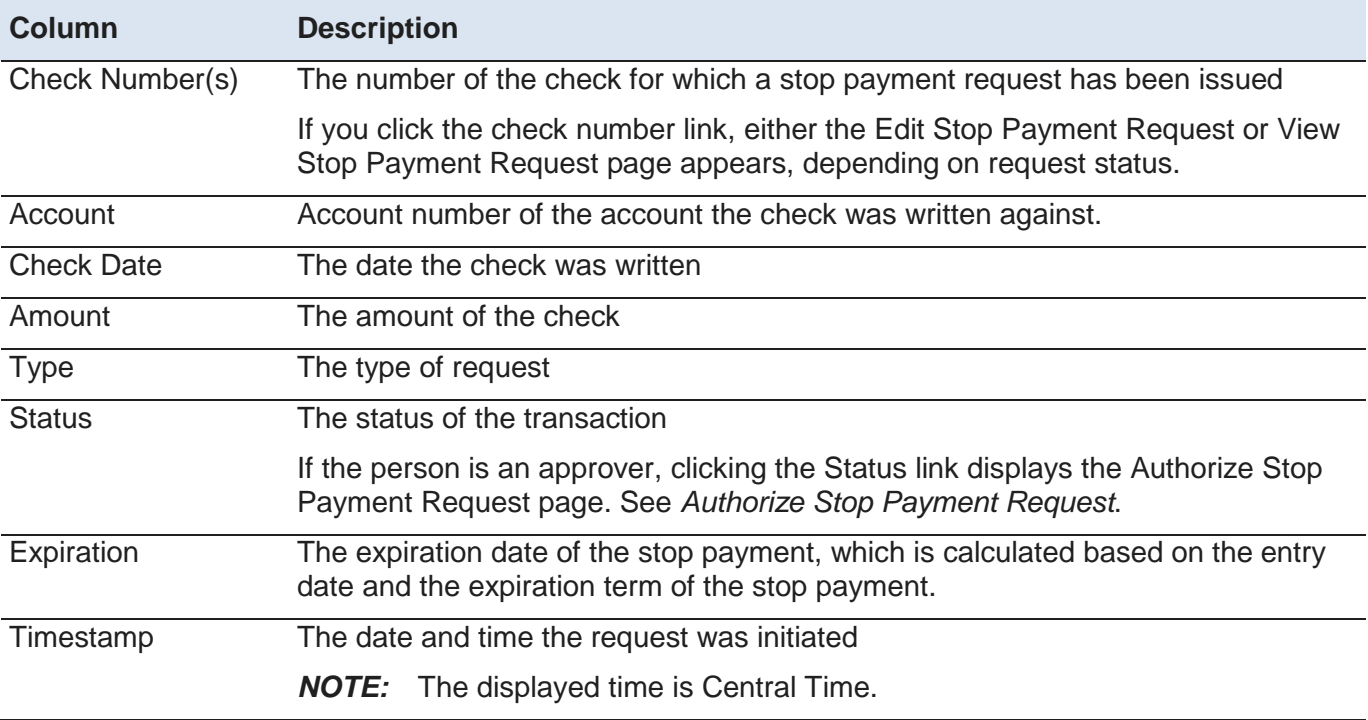

This table describes the information displayed about each request.

## <span id="page-20-0"></span>**Creating Stop Payments**

You can make an online request for a payment to be stopped if the transaction has not already been posted. This section describes the pages you will see when creating new requests.

### <span id="page-20-1"></span>**Create Stop Payment Page**

The Create Stop Payment page can be used to request a stop payment on a single check or a sequential range of checks, such as checks 100 to 103. The page includes information that identifies the check to ensure the correct check is stopped.

#### Chapter 3 -- Stop Payments

*NOTE:* In addition, UMB Direct includes the Create Multiple Stop Payments page that enables you to request a stop payment on multiple check ranges or multiple, single checks. For details, see *Create Multiple Stop Payments*.

The following illustrates the page:

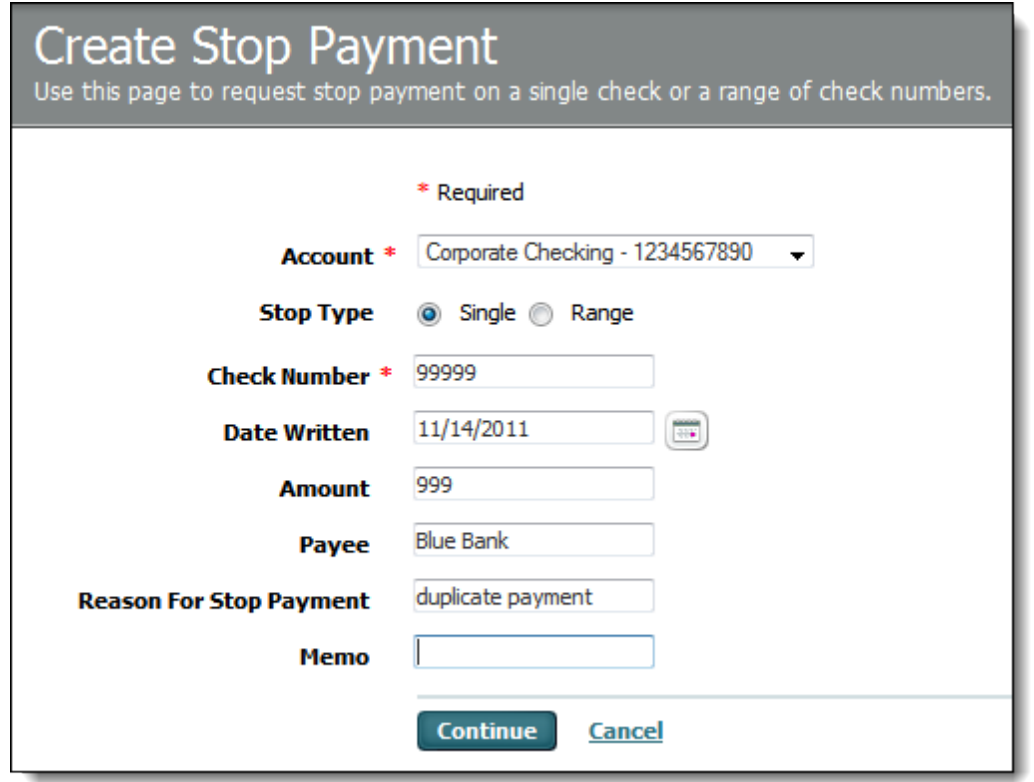

This table describes the fields and options on the page.

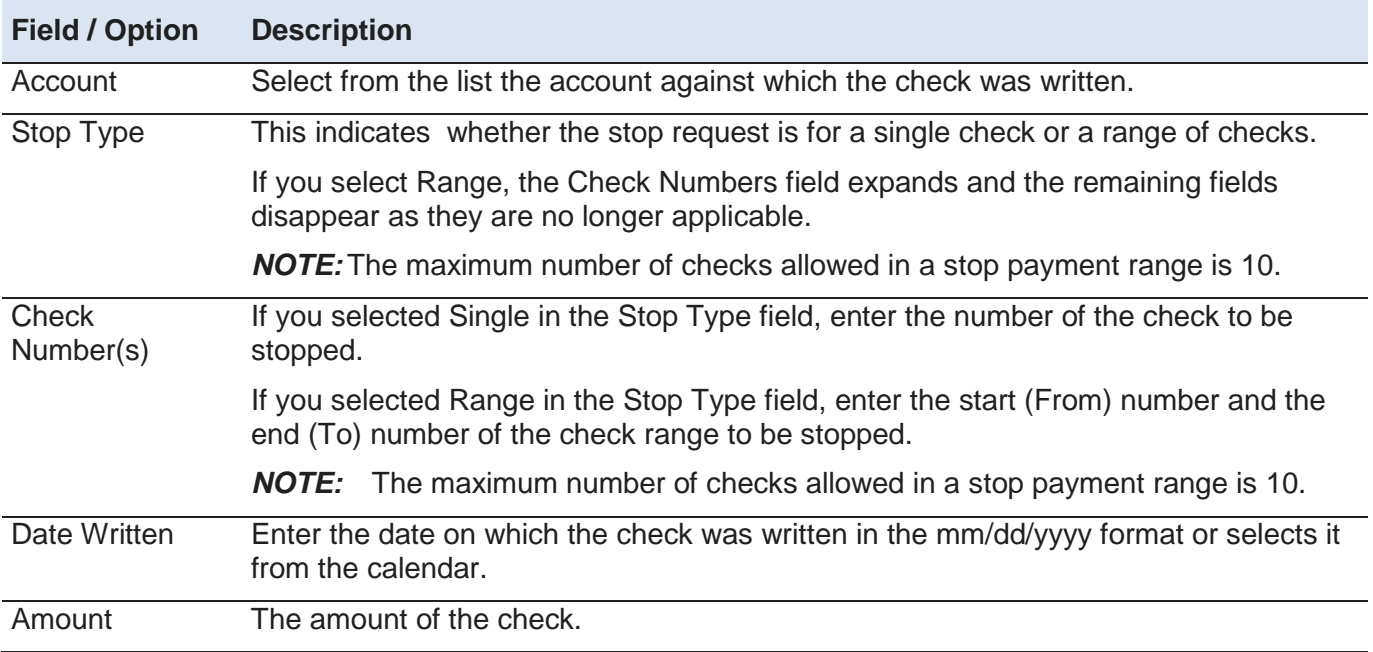

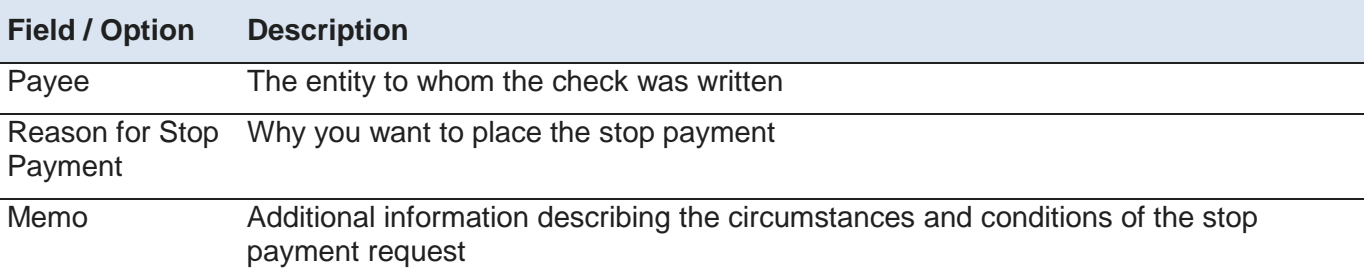

When you click Continue, UMB Direct does the following:

- It displays the Preview Stop Payment page with a summary of information entered plus the expiration term. The term cannot be changed by when entering a stop payment.
- It determines whether any check included in the request has been already paid, based on the prior day transaction database. If a check has been paid, a message displays to indicate this fact. If the request was for a single item, the Preview page also includes a View Image link to enables you to view the paid item. For details, see *Image Search*.

When you click Edit Stop Payment, the Create Stop Payment page reappears for you to make further changes.

When you click Submit Stop Payment, if the stop payment does not require approval, it is transmitted to UMB.

## <span id="page-23-0"></span>**Create Multiple Stop Payments Page**

The Create Multiple Stop Payments page enables you to request stop payment on the following:

- Multiple, non-sequential checks, such as 100, 103, and 108
- Multiple ranges of sequential checks, such as 100 to 103 and 120 to 130

*NOTE:* The maximum number of checks allowed in a stop payment range is 10.

The following illustrates the page:

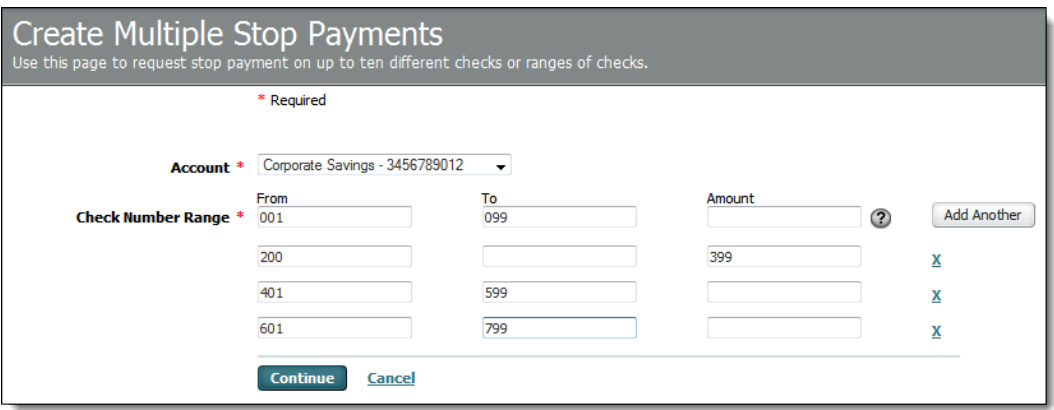

This table describes the fields and options on the page.

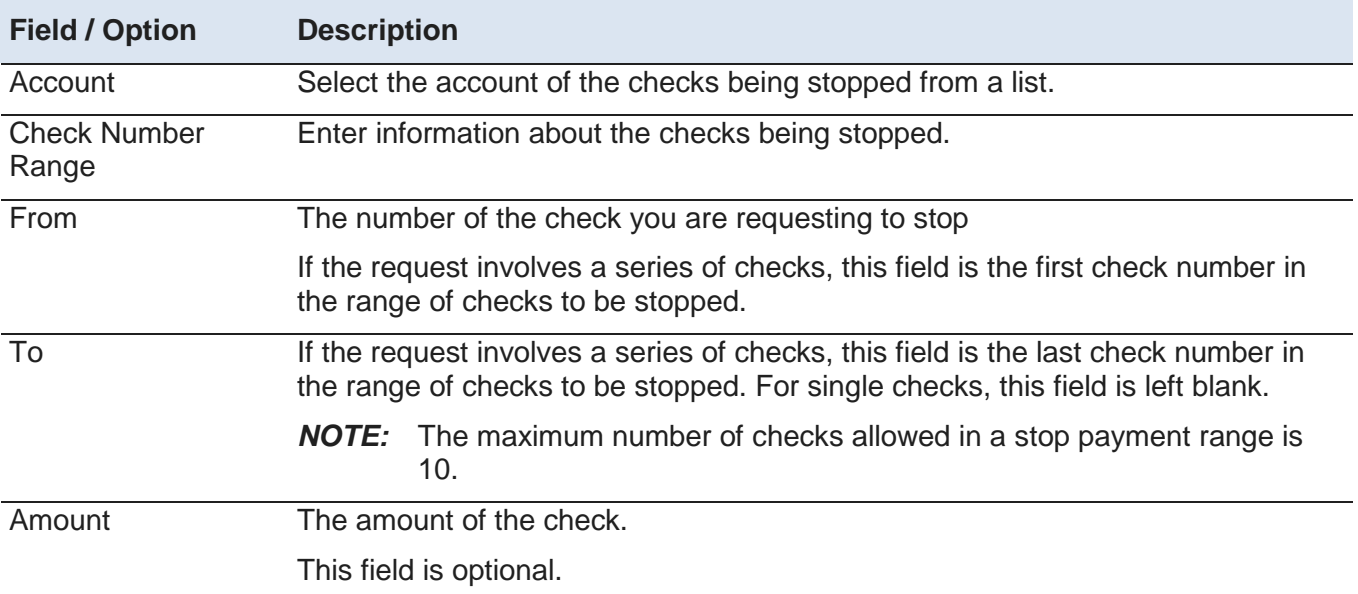

When you click Add Another, a new row appears in the Check Number Range area for further entry of information about checks to be stopped. To delete an added row, click the X at the end of the row.

When you click Continue, UMB Direct does the following:

- It displays the Preview Stop Payment page with a summary of information entered plus the expiration term. The term cannot be changed when entering a stop payment.
- Determines whether any check included in the request has been already paid, based on the prior days transaction database. If a check has been paid, a message displays to indicate this fact.

<span id="page-24-3"></span>*NOTE*: If the account is utilizing Account Reconciliation Processing, the last 12 months of checks will be reviewed. If the account is not an ARP account, the last 3 months of history will be reviewed.

When you click Edit Stop Payment, the Create Multiple Stop Payments page reappears for further changes.

When you click Submit Stop Payment, if the stop payment does not require approval, it is transmitted to UMB.

## <span id="page-24-0"></span>**Authorize Stop Payment Request Page**

If your company requires dual approval for stop payments, the Authorize Stop Payment Request page enables you to accept or reject stop payment requests and stop payment cancellation requests.

The top portion of the page summarizes the request details. The bottom portion shows information that is specific to individual checks included in the request. This page is similar to the Create Stop Payment page, so for details, see *Create Stop Payment*.

When authorizing a request, your options are as follows:

- **Approve** Approves the request
- **Reject** Stops further processing of the request in its current form the request can be edited and submitted again for approval
- **Cancel** Returns to the previous page without making changes

### <span id="page-24-1"></span>**Canceling Stop Payments**

The cancel stop payment function allows you to cancel a stop payment that was previously placed on a check or range of checks. Similar to creating stop payment requests, you can cancel stop payment requests one check at a time, a check range at a time, or multiple checks or check ranges at a time.

## <span id="page-24-2"></span>**Cancel Stop Payment Page**

The Cancel Stop Payment page cancels a stop payment request on a single check or a sequential check number range, such as checks 100 to 103.

*NOTE:* The maximum number of checks allowed in a cancel stop payment range is 10.

The following illustrates the page:

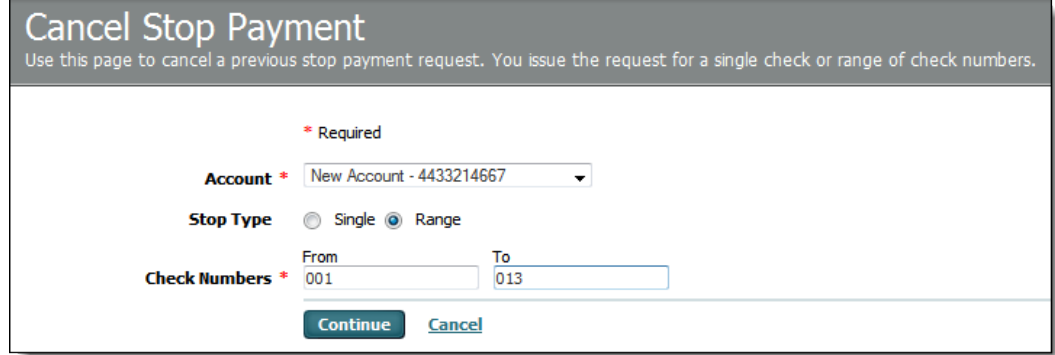

This table describes the fields and options on the page.

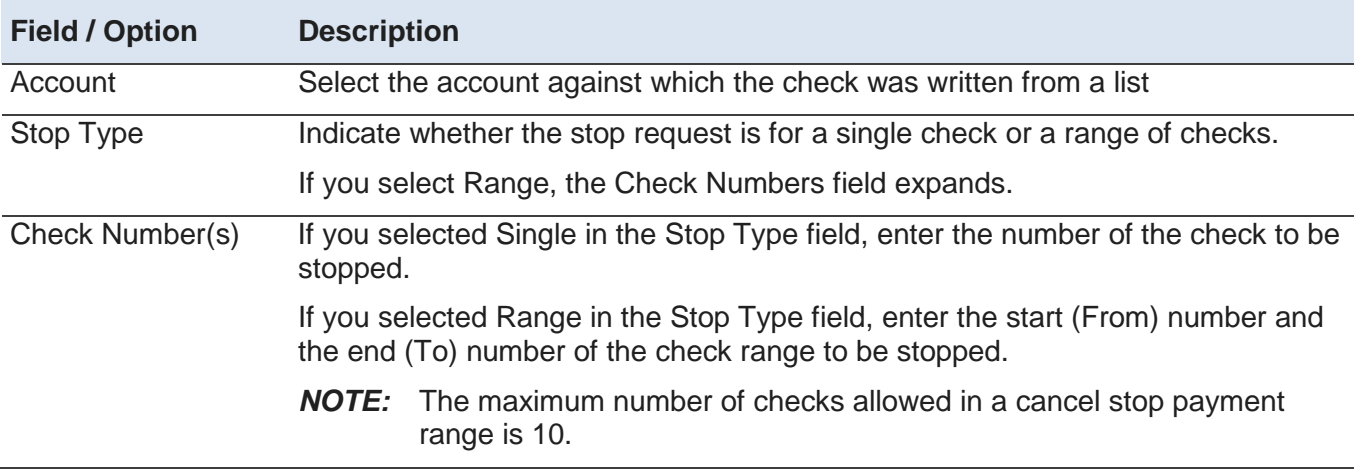

When you click Continue, UMB Direct displays the Preview Cancel Stop Request page with a summary of the information entered.

When you click Submit Cancel Request, the Cancel Stop Payment request is submitted for processing.

## <span id="page-25-0"></span>**Cancel Multiple Stop Payments Page**

The Cancel Multiple Stop Payments page enables you to cancel multiple stop payments that were previously placed on checks or ranges of checks.

*NOTE:* The maximum number of checks allowed in a cancel stop payment range is 10.

The following illustrates the page:

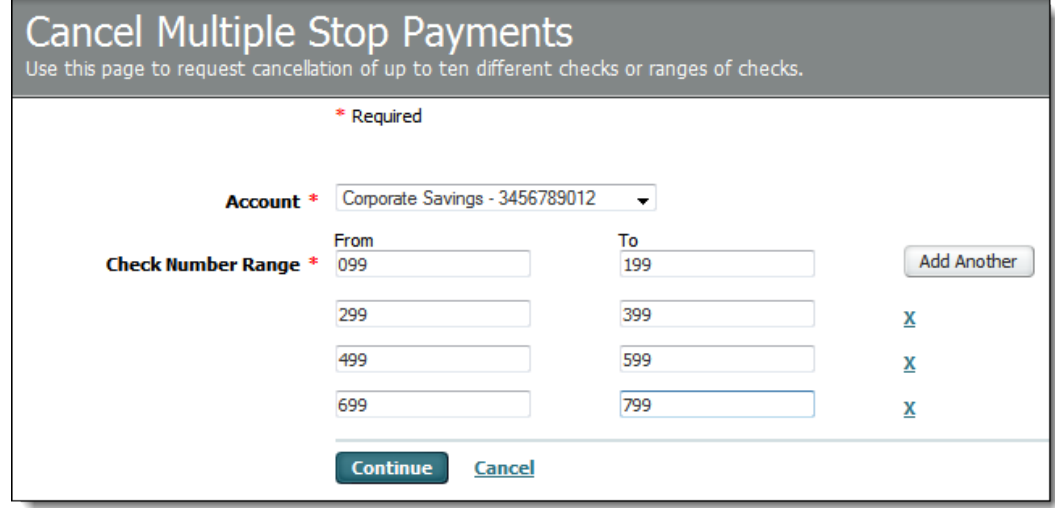

This table describes the fields and options on the page.

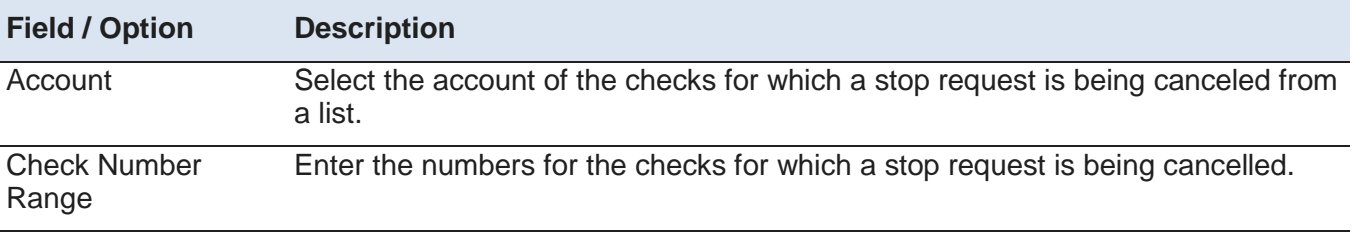

<span id="page-26-1"></span>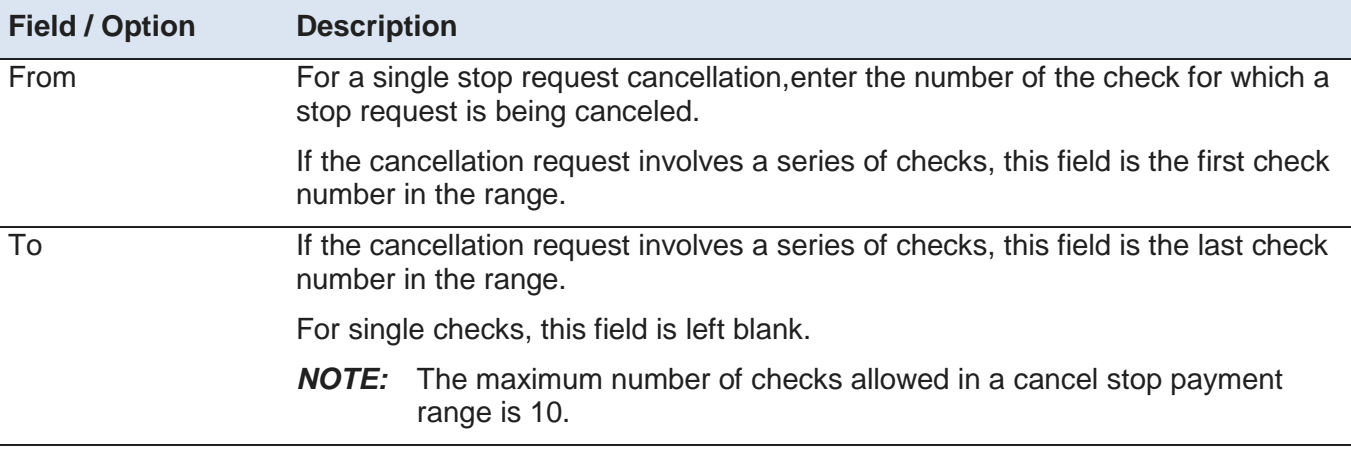

When you click Add Another, a new row appears in the Check Number Range area for further entry of information about checks for which a stop request is being canceled. To delete an added row, you click the X at the end of the row.

When you click Continue, UMB Direct displays the Preview Cancel Stop Request page with a summary of information entered plus the expiration term. The term cannot be changed when entering a stop payment.

When you click Submit Stop Payment, the request is sent for processing.

## <span id="page-26-0"></span>**Editing Stop Payment Requests**

The Edit Stop Payment page displays when a person selects a request from the Manage Stop Payments list page that has not yet been sent to UMB for processing. The page enables an entitled person to modify the details of a stop payment that has previously been placed.

The following illustrates the Edit Stop Payment Request page.

<span id="page-27-1"></span>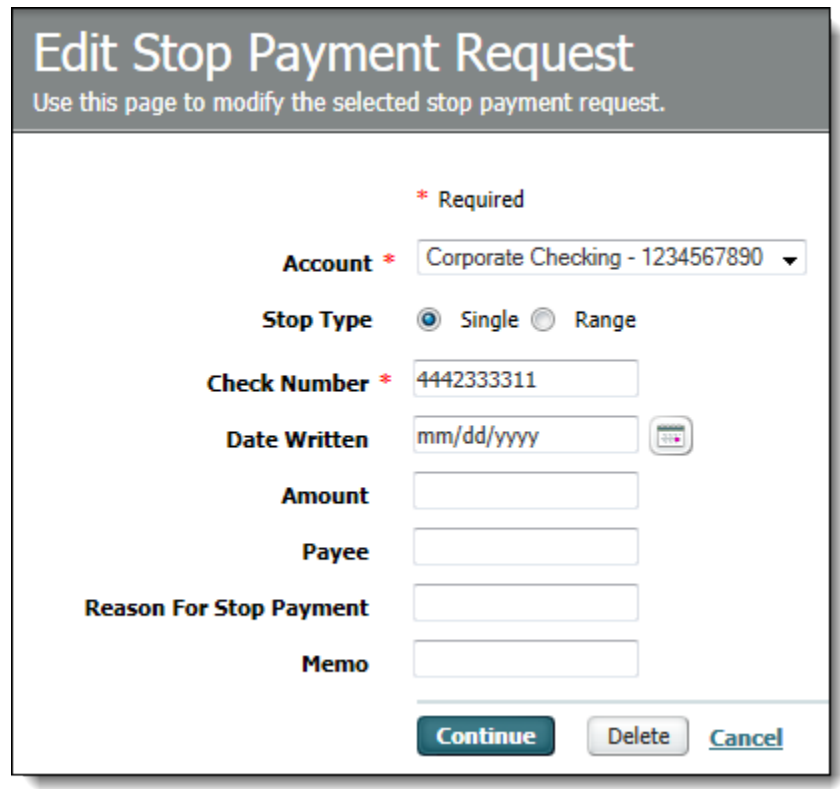

For descriptions of the fields on this page, see *Creating Stop Payment*.

## <span id="page-27-0"></span>**Editing and Viewing Stop Payment Requests**

The View Stop Payment Request page displays when you select a request from the Manage Stop Payments list page, which has already been sent to UMB for processing. Because the request has already been sent to UMB, it can no longer be edited.

The following illustrates this page.

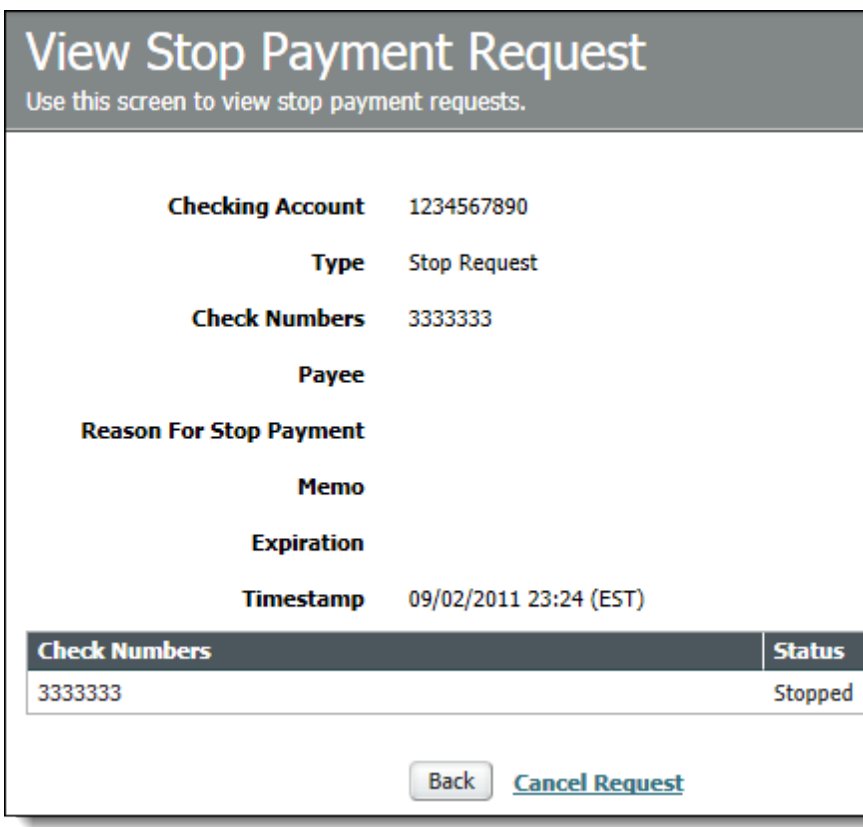

The View Stop Payment Request page also includes the expiration date, which is calculated based on the date the request was entered and the Expiration Term. For more information on the calculated expiration of stop payment requests, see *About Stop Payments*.

#### <span id="page-29-3"></span>**Chapter 4**

## <span id="page-29-0"></span>**Check Services Reports**

The Check Services Reports feature provides you with access to reporting for Check Services functionality.

#### **In This Chapter**

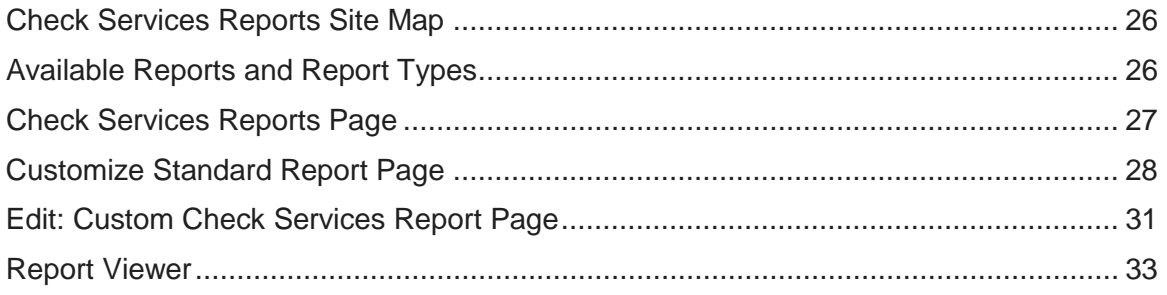

## <span id="page-29-1"></span>**Check Services Reports Site Map**

The following site map shows all the pages that are accessed from the Reports section of the Check Services menu.

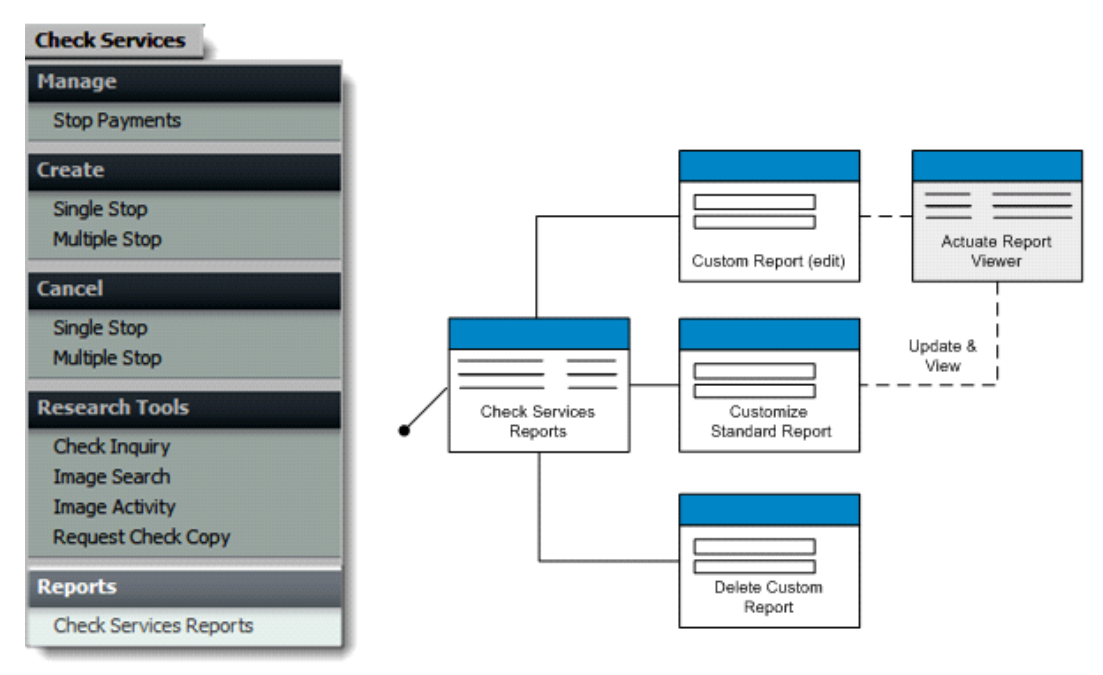

## <span id="page-29-2"></span>**Available Reports and Report Types**

UMB Direct provides Check Services Transactions reports.

There are two basic types of Check Services reports:

- Standard These are reports provided by UMB.
- Customized These reports are based on standard reports but saved with customized report criteria. You can create as many custom reports as needed.

### <span id="page-30-1"></span><span id="page-30-0"></span>**Check Services Reports Page**

On the Check Services Reports page, you can view, print, and customize reports related to Check Services.

- The first tab lists standard reports that cannot be edited.
- The other tab lists custom reports based on the standard reports and saved with customized report criteria.

Both types of reports can be viewed by clicking the report name link. Reports appear in a new browser window where you can view, print, and download the reports. Downloads in both PDF and spreadsheet formats are available.

This illustration shows the Standard tab on the Check Services Reports page.

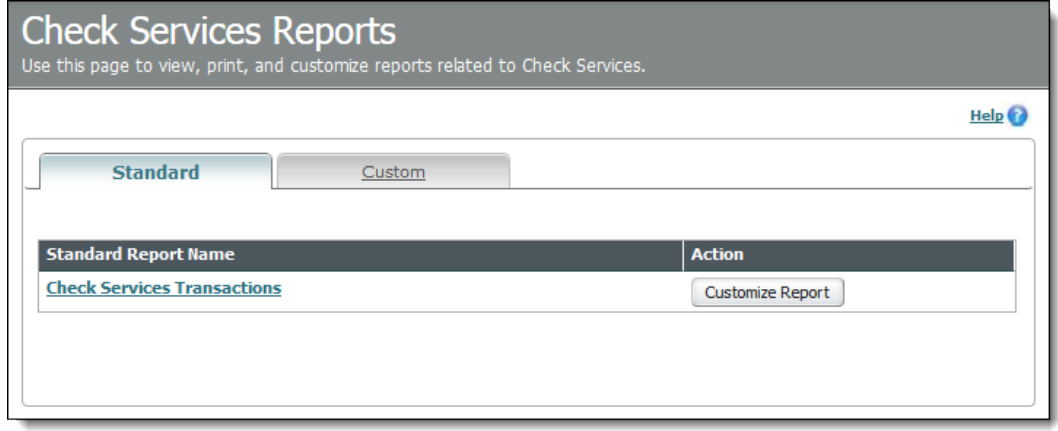

This table describes the fields and options on the Standard tab.

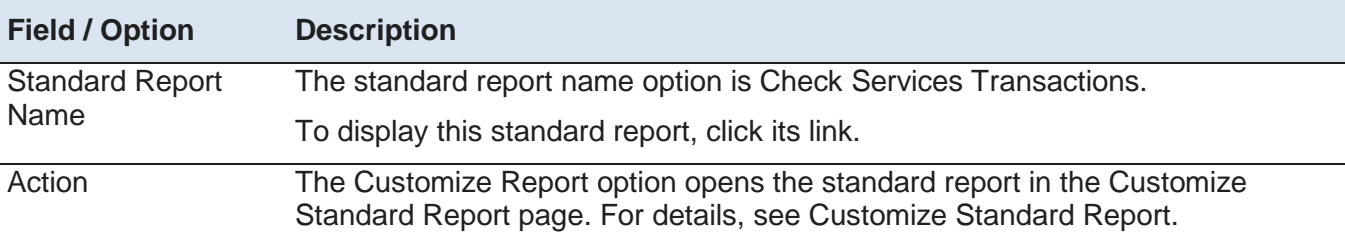

This illustration shows the Custom tab on the Check Services Reports page.

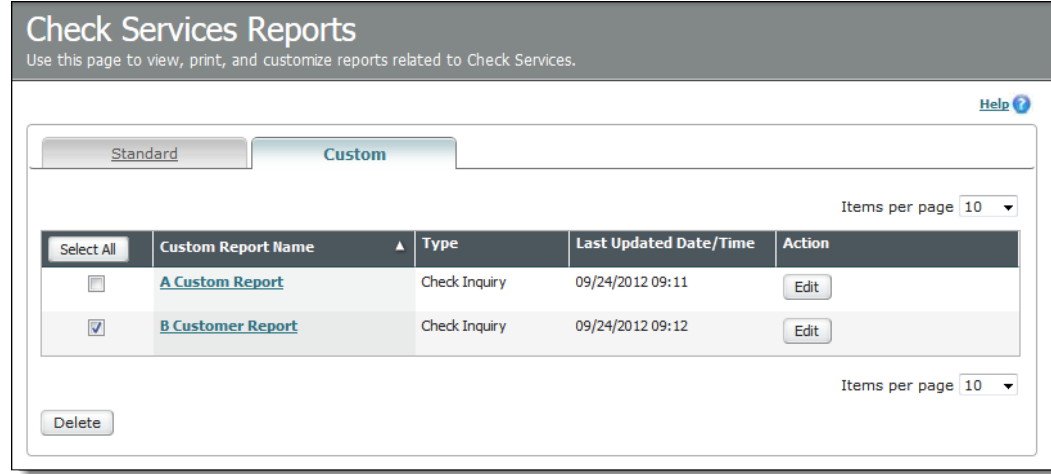

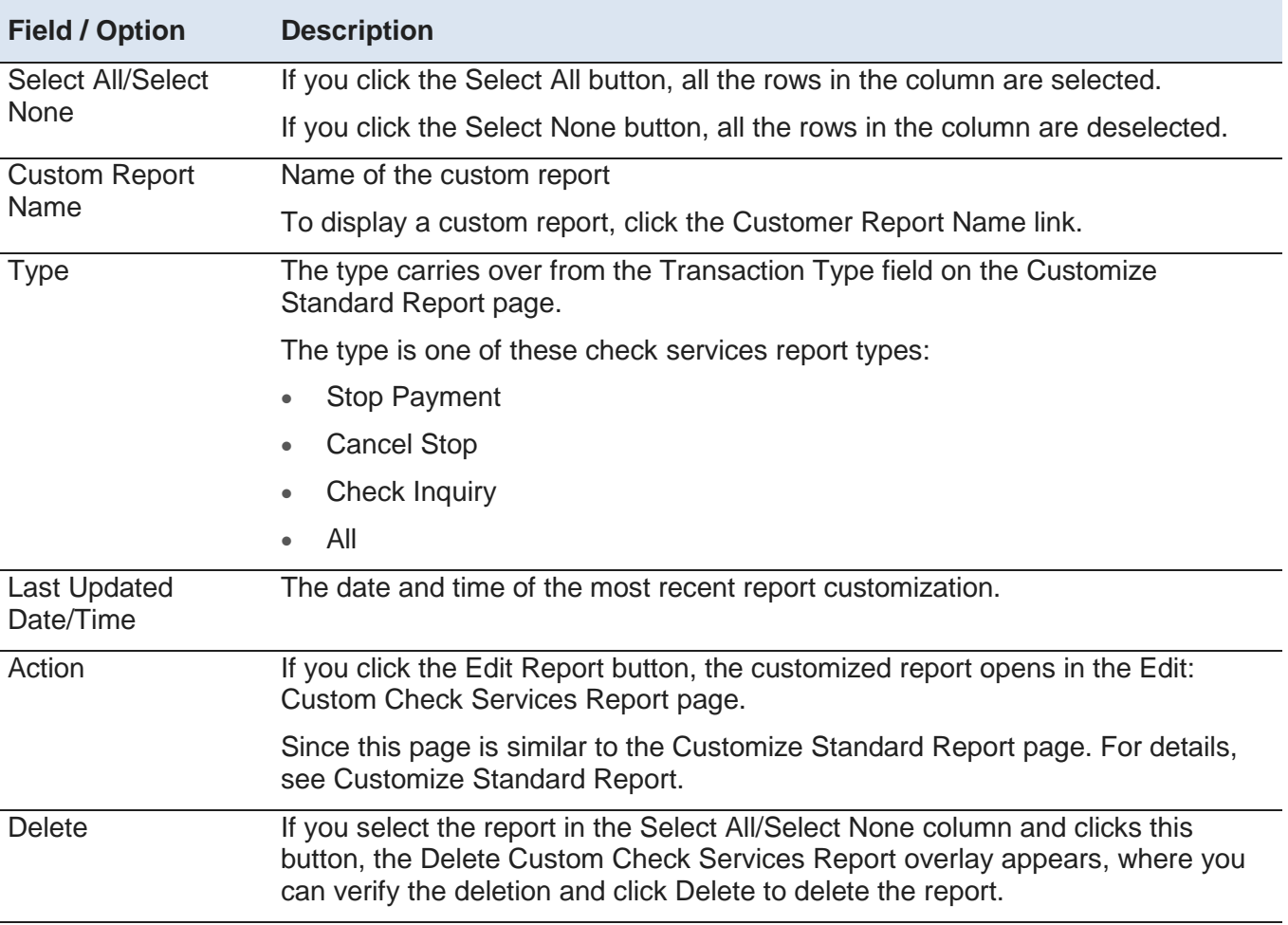

<span id="page-31-1"></span>This table describes the fields and options on the Custom tab.

## <span id="page-31-0"></span>**Customize Standard Report Page**

The Customize Standard Report page allows you to modify a standard check services report for personal use or for the benefit of all other authorized service representatives in your company with the proper entitlements.

This illustration shows a sample Customize Standard Report page.

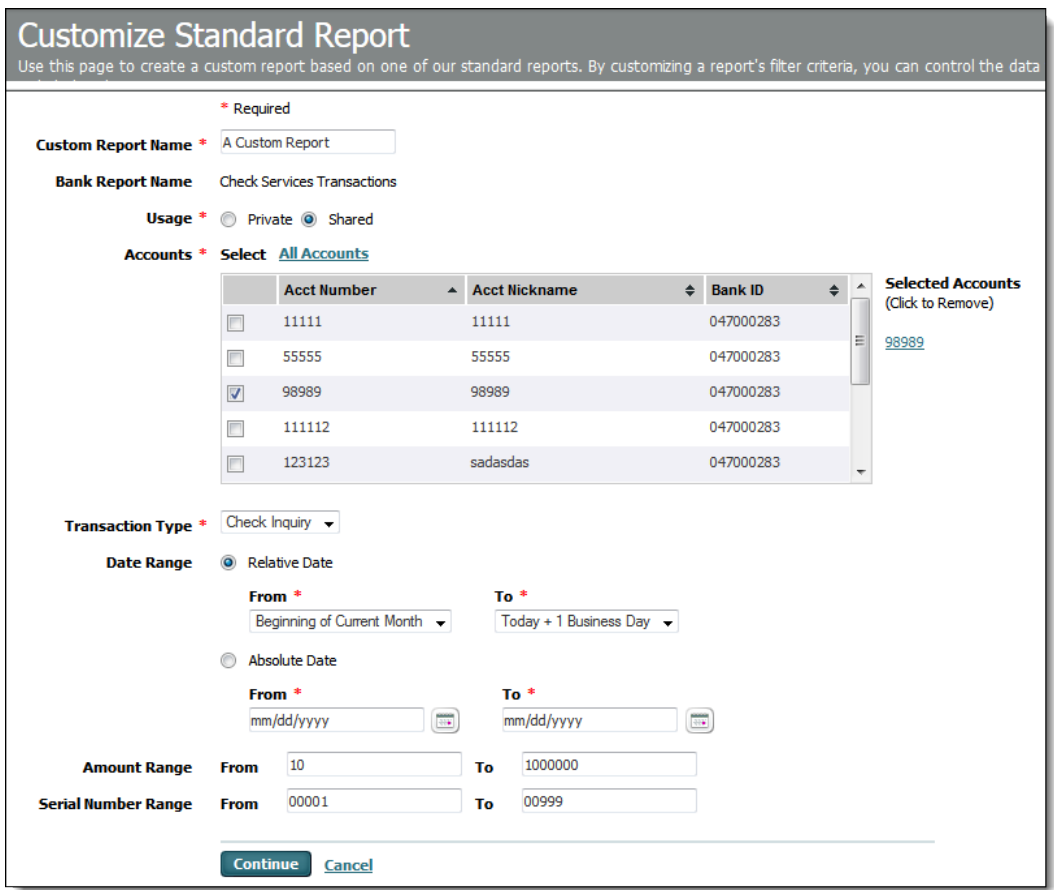

This table describes the fields on the report.

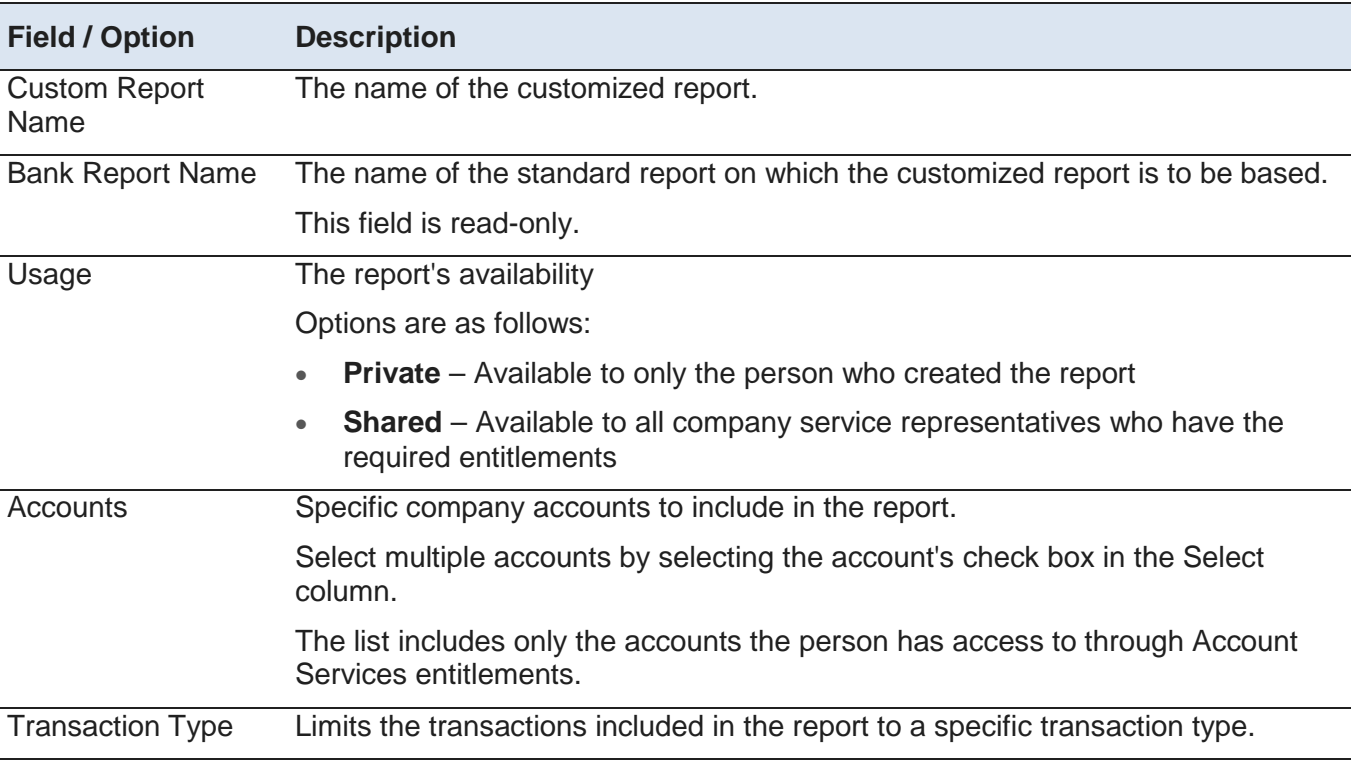

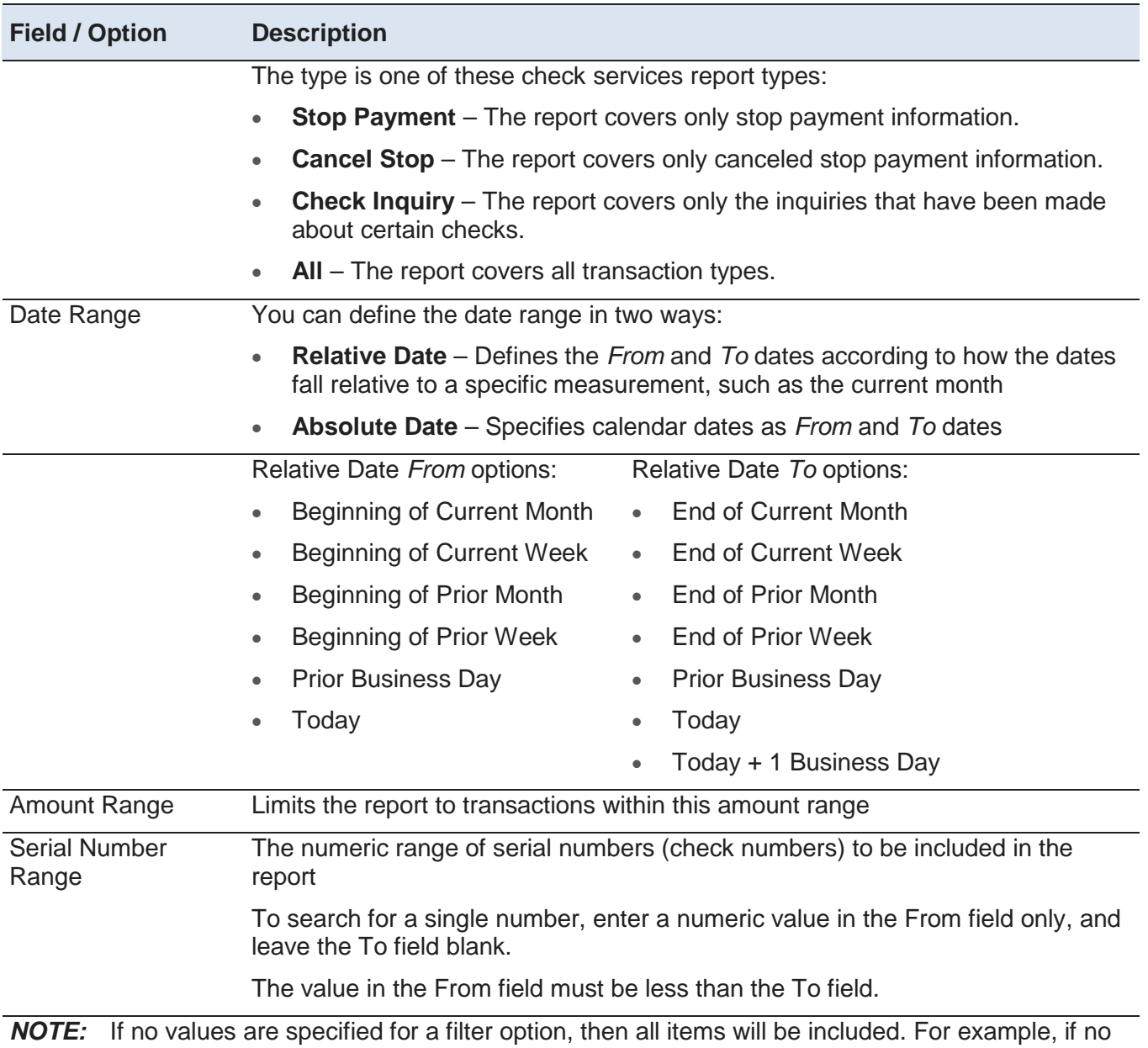

amount range is specified, then transactions will be included in the custom report regardless of their amount.

To review the customized report, click Continue.

On the Preview: Customize Report page, you have these options:

- To add the customized reports to the reports roster, click Save. The Check Service Reports page appears.
- To add the customized reports to the reports roster and view the report, click Save and View Report. The report is saved for later use and displays in the report viewer.
- To continue editing the report, click Edit Report. The Customize Standard Report page appears.

## <span id="page-34-1"></span><span id="page-34-0"></span>**Edit: Custom Check Services Report Page**

The Edit: Custom Check Services Report page allows you to modify a customized report for personal use or for the benefit of all authorized service representatives in your company.

This illustration shows the page.

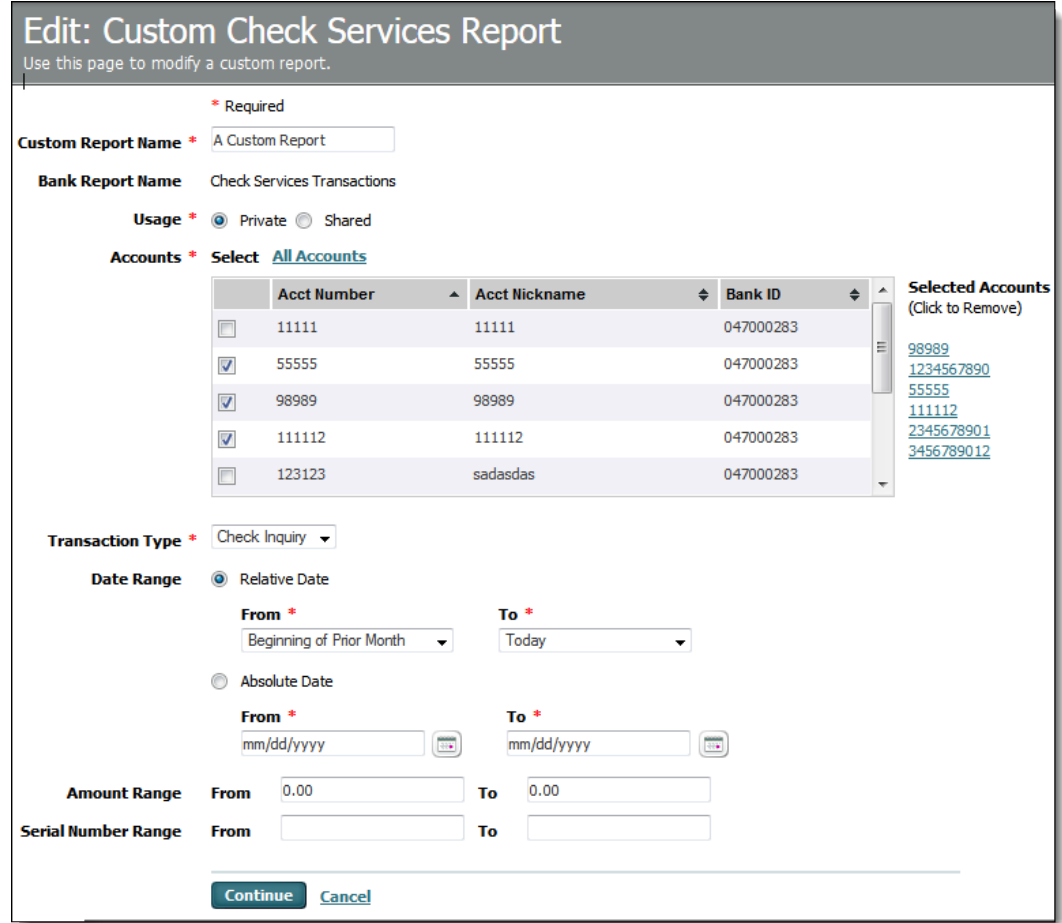

This table describes the fields and options on the page.

*NOTE:* If no values are specified for a filter option, then all items will be included with regard to that option. For example, if no amount range is specified, then check transactions will be included in the custom report regardless of their amount.

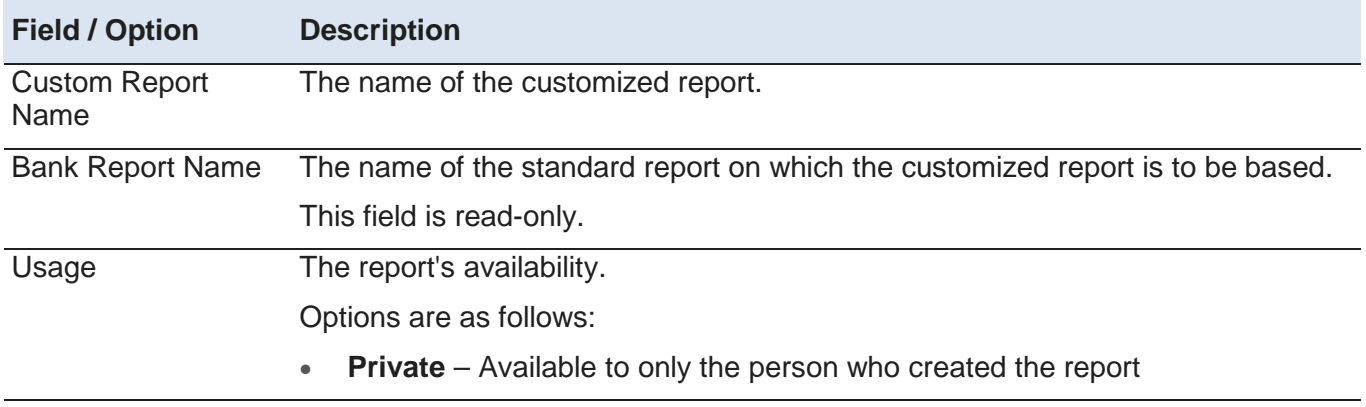

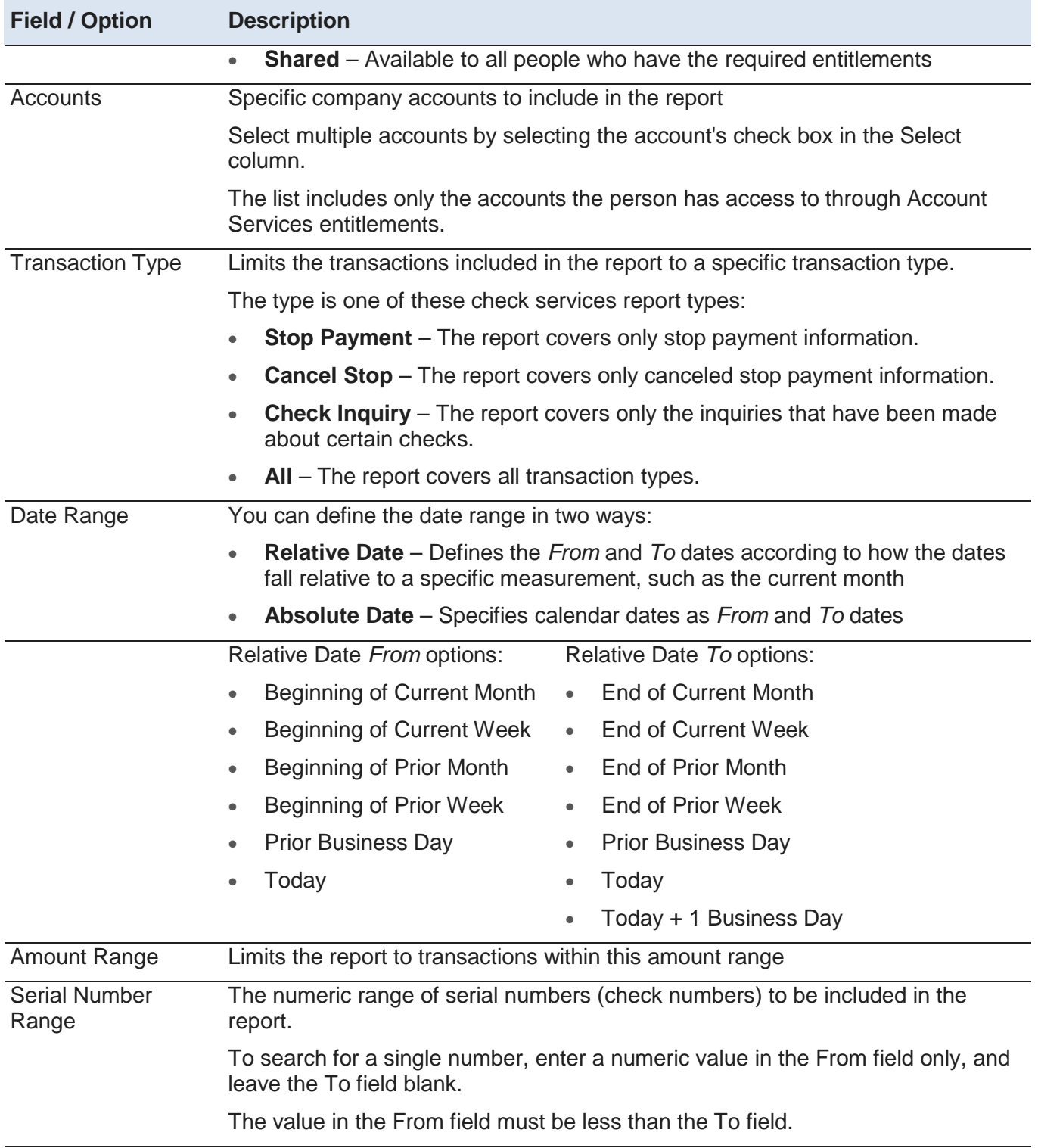

*NOTE:* If no values are specified for a filter option, then all items will be included. For example, if no amount range is specified, then transactions will be included in the custom report regardless of their amount.

To review the edited report, click Continue.

On the Preview: Customized Report page, you have these options:

- <span id="page-36-1"></span>• To add the edited report to the reports roster, click Save. The Check Service Reports page appears.
- To add the customized reports to the reports roster and view the report, click Save and View Report. The report is saved for later use and displays in the report viewer.
- To continue editing the report, click Edit Report. The Edit: Custom Check Services Report page appears.

## <span id="page-36-0"></span>**Report Viewer**

After you click View for either a standard or custom report, UMB Direct displays the report in a separate browser window which includes special features for viewing and working with reports.

The following illustrates a sample Check Services Transactions report displayed in the viewer window.

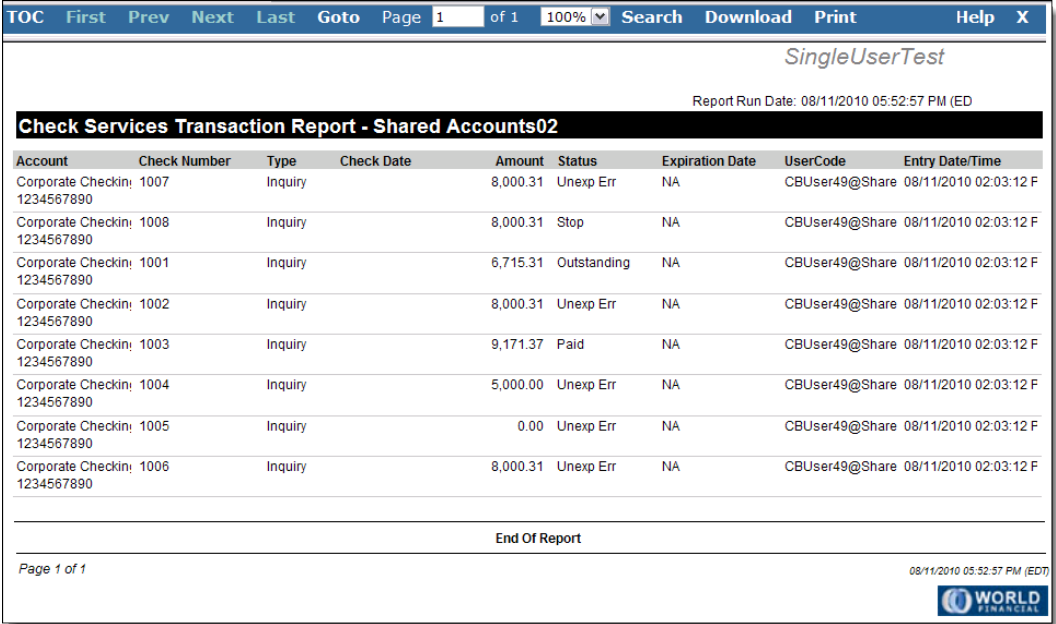

## <span id="page-37-0"></span>**Index**

## **A**

About Check Inquiries • 7 About Check Services • 3 About Image Search • 9 About Stop Payments • 15 Authorize Stop Payment Request Page • 21 Available Reports and Report Types • 26

## **C**

Cancel Multiple Stop Payments Page • 22 Cancel Stop Payment Page • 21 Canceling Stop Payments • 21 Check Inquiry Page • 7 Check Inquiry Results Page • 9 Check Services Menu • 3 Check Services Reports • 26 Check Services Reports Page • 27 Check Services Reports Site Map • 26 Create Multiple Stop Payments Page • 20 Create Stop Payment Page • 17 Creating Stop Payments • 17 Customize Standard Report Page • 28

## **E**

### Edit

Custom Check Services Report Page • 31 Editing and Viewing Stop Payment Requests • 24 Editing Stop Payment Requests • 23

## **I**

Image Activity Results Page • 13 Image Search • 9 Image Search Page • 10 Image Search Results Pages • 11 Image Viewing • 12, 13

Introduction to Check Services • 2

## **M**

Manage Stop Payments • 16 Manage Stop Payments Page • 16

## **O**

Objectives • 1

## **R**

Report Viewer • 33 Research Tools • 5 Research Tools Site Map • 6

## **S**

Stop Payments • 15 Stop Payments Site Map • 16